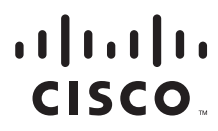

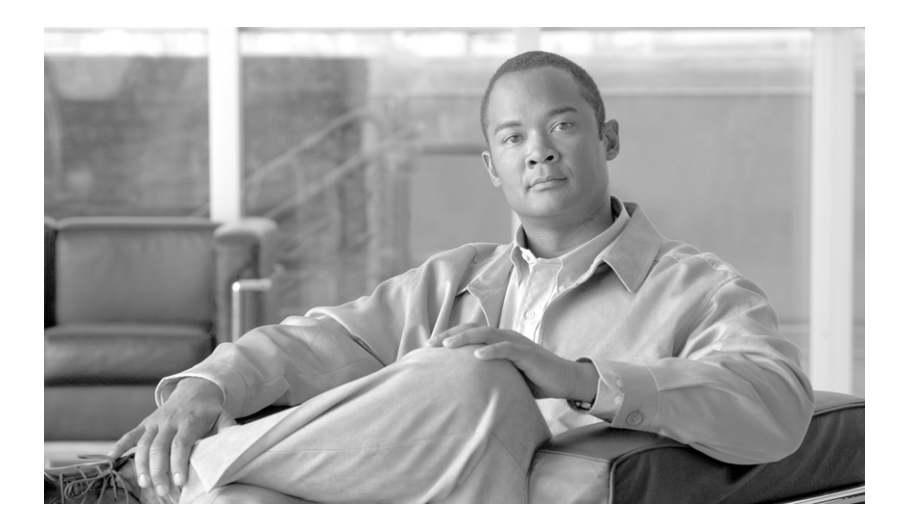

### **Administration Guide for Cisco Virtualization Experience Client 6215 Firmware Release 8.6**

September 5, 2012

### **Americas Headquarters**

Cisco Systems, Inc. 170 West Tasman Drive San Jose, CA 95134-1706 USA <http://www.cisco.com> Tel: 408 526-4000 800 553-NETS (6387) Fax: 408 527-0883

THE SPECIFICATIONS AND INFORMATION REGARDING THE PRODUCTS IN THIS MANUAL ARE SUBJECT TO CHANGE WITHOUT NOTICE. ALL STATEMENTS, INFORMATION, AND RECOMMENDATIONS IN THIS MANUAL ARE BELIEVED TO BE ACCURATE BUT ARE PRESENTED WITHOUT WARRANTY OF ANY KIND, EXPRESS OR IMPLIED. USERS MUST TAKE FULL RESPONSIBILITY FOR THEIR APPLICATION OF ANY PRODUCTS.

THE SOFTWARE LICENSE AND LIMITED WARRANTY FOR THE ACCOMPANYING PRODUCT ARE SET FORTH IN THE INFORMATION PACKET THAT SHIPPED WITH THE PRODUCT AND ARE INCORPORATED HEREIN BY THIS REFERENCE. IF YOU ARE UNABLE TO LOCATE THE SOFTWARE LICENSE OR LIMITED WARRANTY, CONTACT YOUR CISCO REPRESENTATIVE FOR A COPY.

The Cisco implementation of TCP header compression is an adaptation of a program developed by the University of California, Berkeley (UCB) as part of UCB's public domain version of the UNIX operating system. All rights reserved. Copyright © 1981, Regents of the University of California.

NOTWITHSTANDING ANY OTHER WARRANTY HEREIN, ALL DOCUMENT FILES AND SOFTWARE OF THESE SUPPLIERS ARE PROVIDED "AS IS" WITH ALL FAULTS. CISCO AND THE ABOVE-NAMED SUPPLIERS DISCLAIM ALL WARRANTIES, EXPRESSED OR IMPLIED, INCLUDING, WITHOUT LIMITATION, THOSE OF MERCHANTABILITY, FITNESS FOR A PARTICULAR PURPOSE AND NONINFRINGEMENT OR ARISING FROM A COURSE OF DEALING, USAGE, OR TRADE PRACTICE.

IN NO EVENT SHALL CISCO OR ITS SUPPLIERS BE LIABLE FOR ANY INDIRECT, SPECIAL, CONSEQUENTIAL, OR INCIDENTAL DAMAGES, INCLUDING, WITHOUT LIMITATION, LOST PROFITS OR LOSS OR DAMAGE TO DATA ARISING OUT OF THE USE OR INABILITY TO USE THIS MANUAL, EVEN IF CISCO OR ITS SUPPLIERS HAVE BEEN ADVISED OF THE POSSIBILITY OF SUCH DAMAGES.

Cisco and the Cisco logo are trademarks or registered trademarks of Cisco and/or its affiliates in the U.S. and other countries. To view a list of Cisco trademarks, go to this URL: [www.cisco.com/go/trademarks.](http://www.cisco.com/go/trademarks) Third-party trademarks mentioned are the property of their respective owners. The use of the word partner does not imply a partnership relationship between Cisco and any other company. (1110R)

Any Internet Protocol (IP) addresses and phone numbers used in this document are not intended to be actual addresses and phone numbers. Any examples, command display output, network topology diagrams, and other figures included in the document are shown for illustrative purposes only. Any use of actual IP addresses or phone numbers in illustrative content is unintentional and coincidental.

*Administration Guide for Cisco Virtualization Experience Client 6215 Firmware Release 8.6* © 2012 Cisco Systems, Inc. All rights reserved.

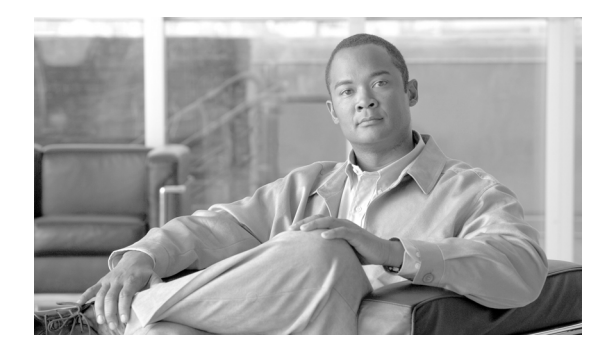

**CONTENTS**

### **[Preface](#page-6-0) vii**

**[CHAPTER](#page-10-0) 1 [Central Configuration Using Cisco VXC Manager](#page-10-1) 1-1**

**[CHAPTER](#page-18-0) 2 [Cisco VXC Manager Configuration Quick Reference](#page-18-1) 2-1**

 $\overline{\phantom{a}}$ 

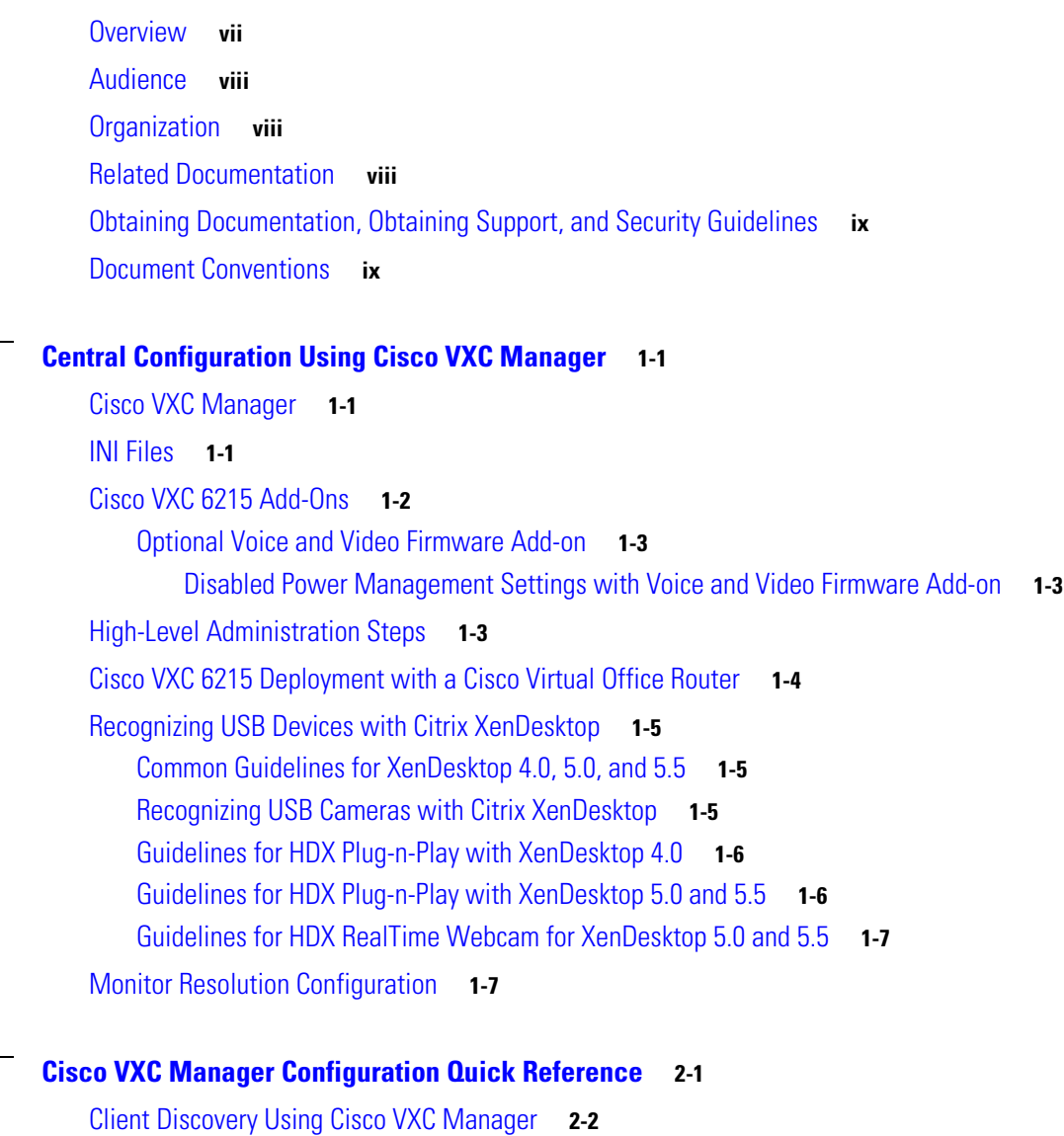

- [Configuring the DHCP Server for Device Discovery](#page-19-1) **2-2**
- [Create a wlx.ini File for Client Configuration](#page-25-0) **2-8**
	- [INI File Examples](#page-25-1) **2-8**
		- [Firefox Browser Configuration Example](#page-25-2) **2-8** [XenDesktop INI Configuration Example](#page-26-0) **2-9**
		- [VMware View INI Configuration Example](#page-26-1) **2-9**
		- [RDP INI Configuration Example](#page-26-2) **2-9**

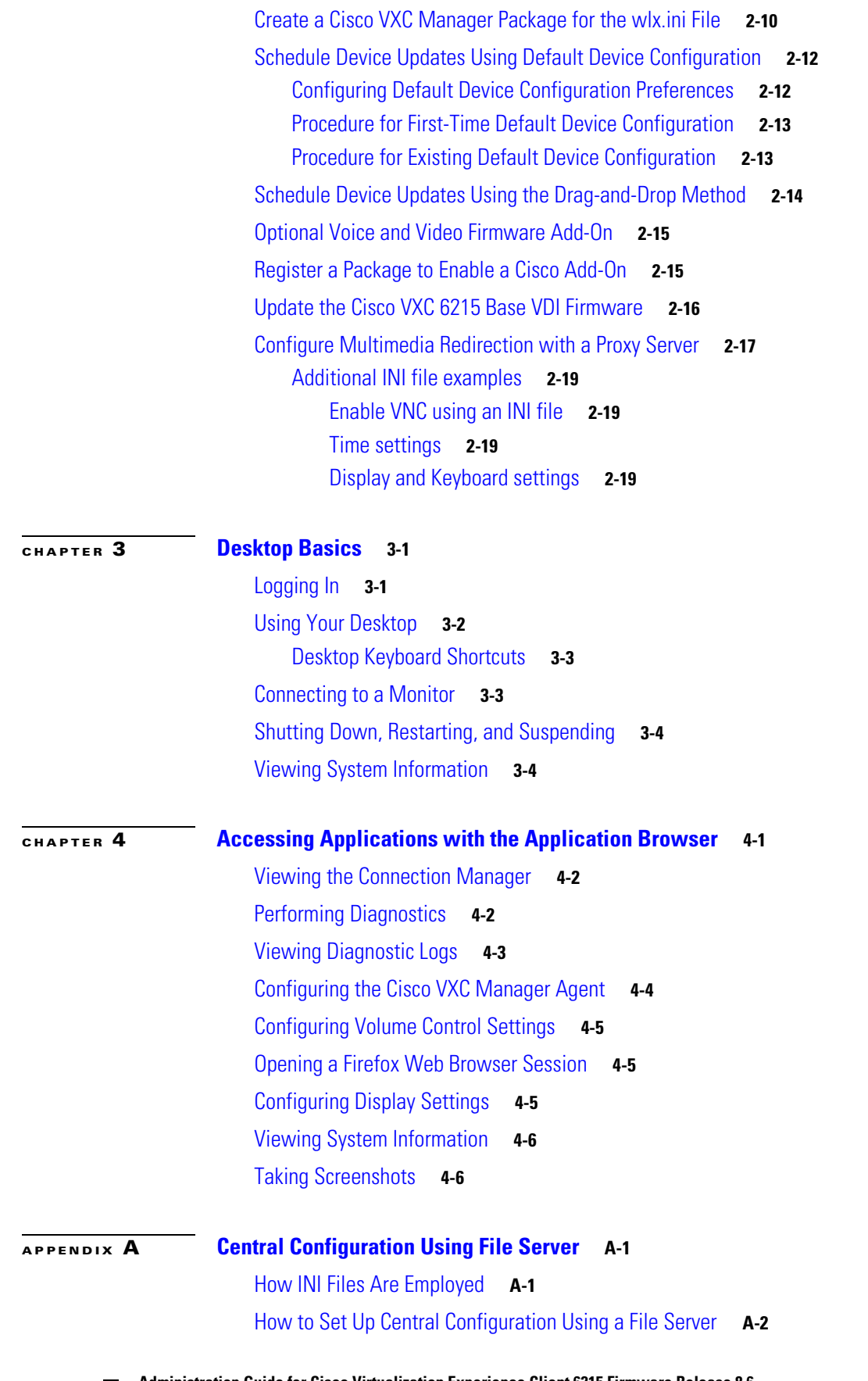

 $\mathbf I$ 

 $\mathsf I$ 

**Administration Guide for Cisco Virtualization Experience Client 6215 Firmware Release 8.6**

[Step 1: Prepare the Root Directory and Folder Structure on the File Server](#page-51-1) **A-2** [Step 2: Direct the Thin Client to the Server](#page-52-0) **A-3** [Using DHCP](#page-53-0) **A-4** [Step 3: Rebooting](#page-54-0) **A-5**

### **[APPENDIX](#page-56-0) B [Using TightVNC Viewer to Shadow or Monitor a Thin Client](#page-56-1) B-1**

 $\overline{\phantom{a}}$ 

[INI Configuration Example for Enabling VNC](#page-57-0) **B-2**

**Contents**

 $\overline{\mathbf{I}}$ 

 $\mathsf I$ 

П

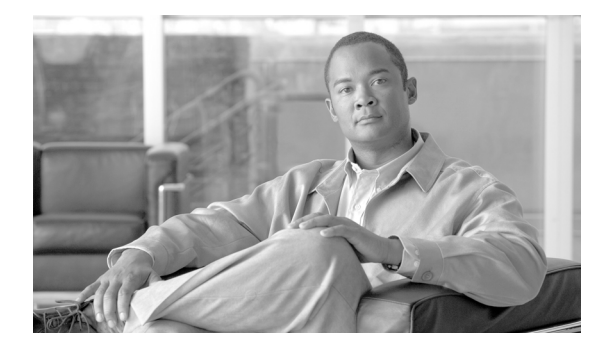

# <span id="page-6-0"></span>**Preface**

## <span id="page-6-1"></span>**Overview**

 $\mathbf I$ 

The Cisco Virtualization Client 6215 (Cisco VXC 6215) delivers superior voice and video collaboration capabilities in desktop virtualization. It unifies voice, video, and virtual desktop in one device.

The Cisco VXC 6215 provides workers with secure, real-time access to business applications and content without compromising the collaborative user experience. Cisco VXC 6215 supports the following capabilities:

- **•** Combines virtual desktops with voice and video capabilities
- **•** Supports processing capabilities that use network and data center CPU resources efficiently
- **•** Supports high-quality, scalable voice and video, delivering an optimal user experience

The Cisco VXC 6215 provides support for the following hosted virtual desktop protocols:

- **•** Citrix Independent Computing Architecture (ICA)
- **•** PC over IP (PCoIP) (in base virtual desktop infrastructure [VDI] mode only)
- **•** Remote Desktop Protocol (RDP) (in base VDI mode only)

By default, the firmware installed on the Cisco VXC 6215 client is Base VDI Firmware. The Base VDI firmware supports desktop virtualization capabilities, but does not provide the additional voice and video functionality required for Unified Communications. To support Unified Communications, you must purchase and install the Voice and Video Firmware Add-on. For more information, see the *Deployment Guide for Voice and Video Firmware for Cisco Virtualization Experience Client 6215.*

The following table describes the virtual desktop protocol releases that support Base VDI Firmware only and those that support Base VDI Firmware with the Voice and Video Firmware Add-on.

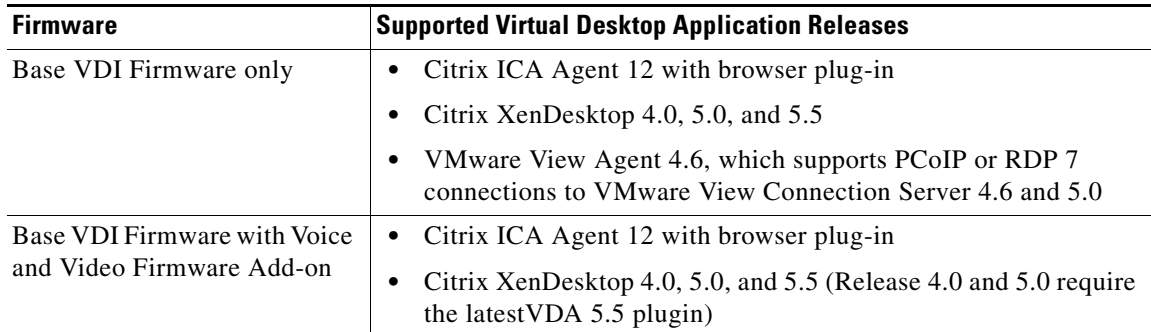

ן

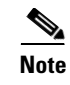

**Note** This document describes Base VDI firmware functionality only. For information on Voice and Video Firmware, see the *Deployment Guide for Voice and Video Firmware for Cisco Virtualization Experience Client 6215.*

# <span id="page-7-0"></span>**Audience**

This guide is intended for administrators of Cisco VXC 6215 clients. It provides information and detailed system configurations to help you design and manage your thin client environment.

## <span id="page-7-1"></span>**Organization**

This manual is organized as described in the following table.

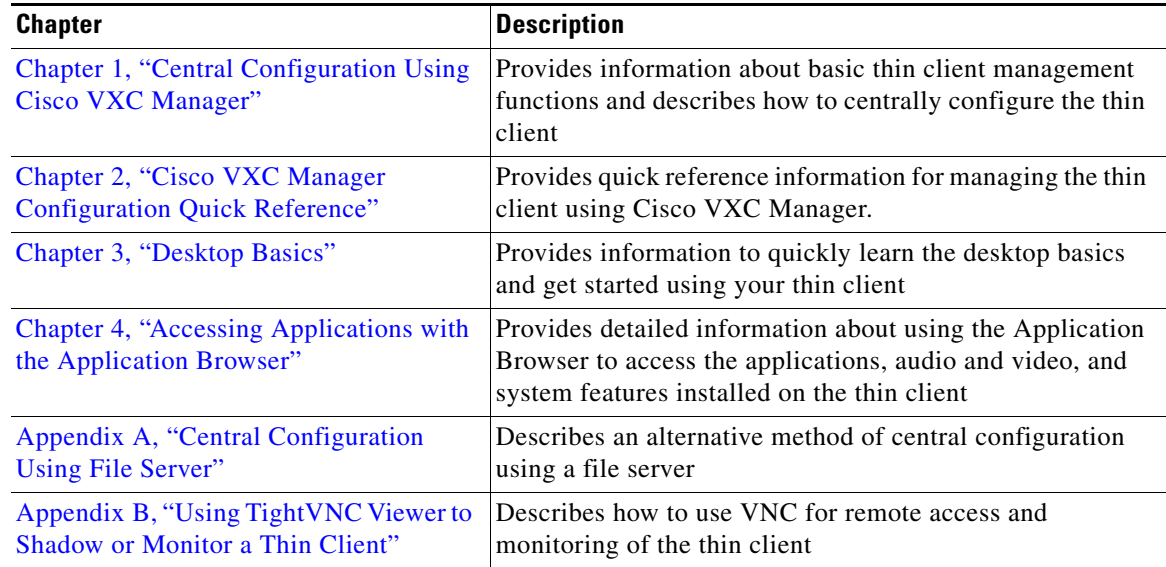

## <span id="page-7-2"></span>**Related Documentation**

For more information, see the documents available at the following URLs:

#### **Cisco Virtualization Experience Client 6000 Series**

[http://www.cisco.com/en/US/products/ps11976/tsd\\_products\\_support\\_series\\_home.html](http://www.cisco.com/en/US/products/ps11976/tsd_products_support_series_home.html)

#### **Cisco Virtualization Experience Client Manager**

[http://www.cisco.com/en/US/products/ps11582/tsd\\_products\\_support\\_series\\_home.html](http://www.cisco.com/en/US/products/ps11582/tsd_products_support_series_home.html)

# <span id="page-8-0"></span>**Obtaining Documentation, Obtaining Support, and Security Guidelines**

For information on obtaining documentation, obtaining support, providing documentation feedback, security guidelines, and also recommended aliases and general Cisco documents, see the monthly *What's New in Cisco Product Documentation*, which also lists all new and revised Cisco technical documentation, at:

<http://www.cisco.com/en/US/docs/general/whatsnew/whatsnew.html>

Subscribe to the *What's New in Cisco Product Documentation* as a Really Simple Syndication (RSS) feed and set content to be delivered directly to your desktop using a reader application. The RSS feeds are a free service and Cisco currently supports RSS Version 2.0.

## <span id="page-8-1"></span>**Document Conventions**

This document uses the following conventions:

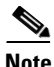

**Note** Means *reader take note*. Notes contain helpful suggestions or references to material that is not covered in the publication.

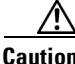

**Caution** Means *reader be careful*. In this situation, you might do something that could result in equipment damage or loss of data.

Warnings use the following convention:

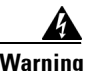

 $\mathbf I$ 

#### **Warning IMPORTANT SAFETY INSTRUCTIONS**

**This warning symbol means danger. You are in a situation that could cause bodily injury. Before you work on any equipment, be aware of the hazards involved with electrical circuitry and be familiar with standard practices for preventing accidents. Use the statement number provided at the end of each warning to locate its translation in the translated safety warnings that accompanied this device.** Statement 1071

**SAVE THESE INSTRUCTIONS**

 $\mathsf I$ 

 $\blacksquare$ 

 $\blacksquare$ 

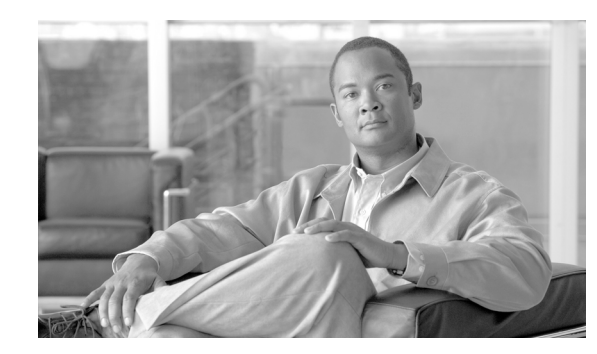

# <span id="page-10-0"></span>**CHAPTER 1**

# <span id="page-10-4"></span><span id="page-10-1"></span>**Central Configuration Using Cisco VXC Manager**

This chapter provides information to help you manage your thin clients. It describes basic thin client management functions and provides information about setting up the thin client for your users.

Cisco thin clients are designed to be centrally managed and configured using INI files and the Cisco VXC Manager. Cisco VXC Manager allows you to automatically push updates and any desired default configuration to all supported thin clients in your environment.

This chapter includes:

- **•** [Cisco VXC Manager, page 1-1](#page-10-2)
- **•** [INI Files, page 1-1](#page-10-3)
- **•** [Cisco VXC 6215 Add-Ons, page 1-2](#page-11-0)
- **•** [High-Level Administration Steps, page 1-3](#page-12-2)
- **•** [Recognizing USB Devices with Citrix XenDesktop, page 1-5](#page-14-0)
- [Monitor Resolution Configuration, page 1-7](#page-16-1)

## <span id="page-10-2"></span>**Cisco VXC Manager**

Cisco VXC Manager is the standard tool used to push and schedule INI configuration updates to your thin clients. Cisco VXC Manager allows you to configure, upgrade, and administer your clients from a single interface. Cisco VXC Manager also allows you to specify default configurations that are common to all of the thin clients in your environment. It also allows you to enable or disable add-ons, which can provide additional functionality in addition to the underlying firmware.

For detailed information about using Cisco VXC Manager, see *Administration Guide for Cisco Virtualization Experience Client Manager.*

# <span id="page-10-3"></span>**INI Files**

 $\mathbf I$ 

INI files are plain-text files that you can use to centrally manage and configure your thin clients on a global level. For example, you can use INI files to configure and save information about connection settings, display options, and printer options. The INI files are maintained on a central server (FTP, HTTP, or HTTPS), and the thin client accesses the INI files from the server during the initialization process.

INI files are employed as follows:

- wlx.ini—This is the global INI file. One wlx.ini file is available to all users. It contains global parameters for all thin clients accessing the server.
- \$MAC.ini—This file is used for device-specific configuration. It is stored in the same directory as the wlx.ini file. If the thin client locates this INI file on the server, the thin client uses the \$MAC.ini file for its configuration rather than the wlx.ini file. In this case, the thin client does not access the wlx.ini file unless you specify the include=wlx.ini parameter in the \$MAC.ini file.

When a thin client is initialized, it accesses the global wlx.ini file (or \$MAC.ini file, if present).

For detailed information on constructing and using INI files with the Cisco VXC 6215, see *Cisco Virtualization Experience Client 6215 INI Files Reference Guide*.

### <span id="page-11-0"></span>**Cisco VXC 6215 Add-Ons**

The Cisco VXC 6215 firmware includes default add-ons that provide increased security for the thin client and minimize the exposure of the SUSE Linux base operating system to users, while still providing users with useful functionality.

Add-ons are feature-specific software components that provide additional customized functionality on the Cisco VXC 6215 thin clients without affecting the underlying operating system files.

The Cisco add-on applications that are bundled by default on the Cisco VXC 6215 include the following:

#### **Autologin**

The Autologin (autologin-1.0-2.sletc11sp1.rpm) add-on allows the Cisco VXC 6215 to boot with the thin user credentials without requiring the user to provide the credentials.

After the thin client boots up, the login screen initially appears, and after approximately 10 to 15 seconds, the thin client automatically logs the user into the thin client using thinuser/thinuser as the default username and password.

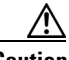

**Caution** For proper operation of the Cisco VXC 6215, the Autologin add-on must always be enabled and running on the thin client (the default configuration). Do not remove or disable the Autologin add-on as this is an unsupported configuration. Operation with the Autologin add-on enabled is the only supported mode of operation. If you do remove the Autologin add-on, you must reinstall it by reinstalling the latest Base VDI Firmware Release available on cisco.com.

#### **CiscoConfig**

The CiscoConfig add-on (ciscoconfig-1.0-2.sletc11sp1.rpm) provides additional functionality to the user beyond that provided by the Autologin add-on. With the CiscoConfig add-on, the Cisco VXC 6215 provides access to additional applications including system information, display settings, Cisco VXC Manager settings, and the Firefox browser through the Application Browser (**Computer** > **More Applications**).

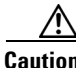

**Caution** As the CiscoConfig add-on is required for proper functioning of the Autologin add-on, the CiscoConfig add-on must always be enabled and running on the thin client (the default configuration). If you do remove the CiscoConfig add-on, you must reinstall it by reinstalling the latest Base VDI Firmware Release available on cisco.com.

I

#### **Ssh\_opt**

The Cisco VXC 6215 can support remote connections to the thin client using SSH. To provide increased security, the ssh\_opt add-on (ssh\_opt-1.0-1.0.sletc11sp1.rpm) disables SSH functionality by default.

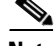

**Note** To enable the SSH functionality on the Cisco VXC 6215 devices using Cisco VXC Manager, in the Device Manager, right-click the device and choose **Execute Command**. In the Execute Command dialog box, type **/etc/init.d/sshd start** to enable the SSH functionality. If the SshOpt add-on is installed on the Cisco VXC device, then the SshOpt add-on sets the OpenSSH idle timeout to 30 minutes and the maximum timeout to 60 minutes. (These default SSH idle timeout values cannot be modified.)

You can use the Cisco VXC Manager to enable and disable add-ons on your thin client. For more information, see *Administration Guide for Cisco Virtualization Experience Client Manager*.

### <span id="page-12-0"></span>**Optional Voice and Video Firmware Add-on**

To support Unified Communications on the Cisco VXC 6215, you can purchase and install the Voice and Video Firmware Add-on. The optional Voice and Video Firmware add-on provides Unified Communications functionality for Cisco UC Integration for Microsoft Lync and Cisco Unified Personal Communicator.

With the Voice and Video Firmware add-on, users in a virtual environment can use Cisco UC Integration for Microsoft Lync or Cisco Unified Personal Communicator from their thin clients. The Voice and Video Firmware runs on the thin client, and Cisco UC Integration for Microsoft Lync or Cisco Unified Personal Communicator runs on the Windows hosted virtual desktop.

### <span id="page-12-1"></span>**Disabled Power Management Settings with Voice and Video Firmware Add-on**

By default with the Base VDI Firmware, the Cisco VXC 6215 supports a power management setting (EnergyWise) whereby the clients enter the sleep mode after a specified period of time. When the Voice Video Firmware add-on is enabled, this power management setting is disabled, and the clients do not enter the sleep mode.

For more information on the optional Voice and Video Firmware add-on, see the *Deployment Guide for Voice and Video Firmware for Cisco Virtualization Experience Client 6215.*

### <span id="page-12-2"></span>**High-Level Administration Steps**

The following are the high-level steps that are required to set up your thin client environment. See the referenced guides and [Chapter 2, "Cisco VXC Manager Configuration Quick Reference"](#page-18-2) for the detailed steps required.

#### **Procedure**

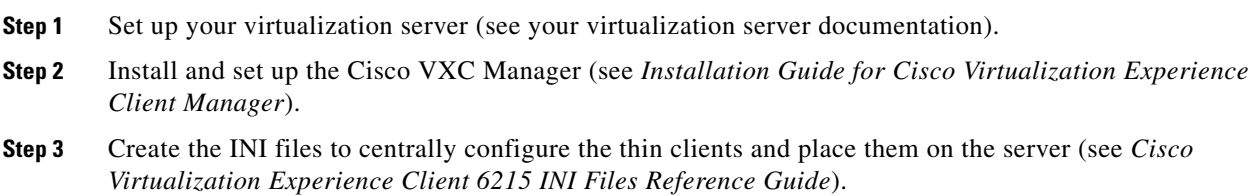

Ι

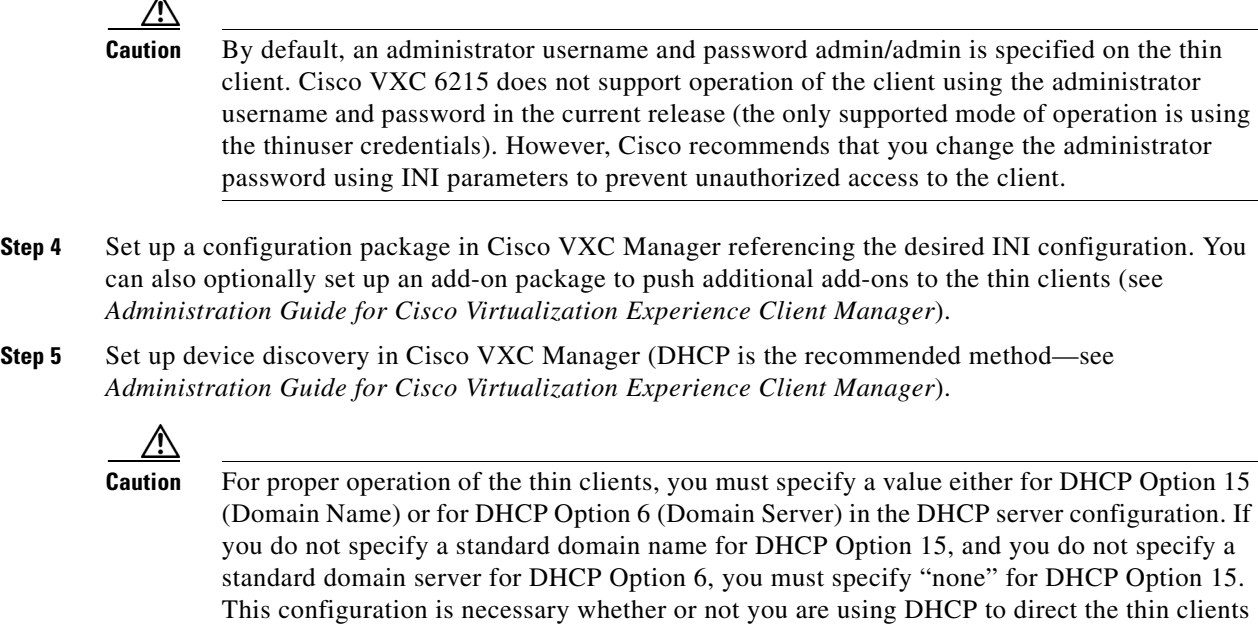

**Step 6** Connect the thin clients to the network and power them up.

to the central server.

The thin clients automatically update to the latest INI file configuration and add-ons, as applicable.

## <span id="page-13-0"></span>**Cisco VXC 6215 Deployment with a Cisco Virtual Office Router**

When the Cisco VXC 6215 is first deployed behind a Cisco Virtual Office Router, the thin client must authenticate with the Cisco Virtual Office Router VPN tunnel before accessing the network and connecting to the Cisco VXC Manager. To authenticate the thin client, the user must use the Firefox browser to enter the necessary credentials. In addition, to communicate with the Cisco VXC Manager, the user must provide the Cisco VXC Manager server IP address.

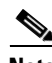

**Note** This procedure is required only for the initial connection to the network from behind a Cisco Virtual Office router. The procedure assumes a factory new Cisco VXC 6215. Subsequent connections do not require these steps. The procedure also assumes that you have set up the thin client environment, including the configuration of connection parameters (Connect options) in the INI file to allow connection to a virtualization server.

#### **Procedure**

- **Step 1** Connect the Cisco VXC 6215 to the Cisco Virtual Office router.
- **Step 2** Power up the Cisco VXC 6215.
- **Step 3** Click **Computer > More Applications > Firefox** to launch the Firefox web browser. The Cisco Virtual Office router prompts the user for credentials.
- **Step 4** Enter the required Cisco Virtual Office router credentials.

Firefox displays the home page.

- **Step 5** From the desktop, click **Computer > More Applications > VXC-M**.
- **Step 6** In the VXC-M Server field, enter the IP address of the Cisco VXC Manager.
- **Step 7** In the Client to Server Port field, enter **80** (or a custom port for your Cisco VXC Manager setup, as required).
- **Step 8** In the Secure Port field, enter **443** (or a custom port for your Cisco VXC Manager setup, as required).
- **Step 9** Click **OK,** and then wait for a period of 2 minutes to allow Cisco VXC Manager to discover the client. When the device is discovered, it appears in the Cisco VXC Manager as a new device with a green status, and the administrator can configure it.
- **Step 10** After the 2-minute period, reboot the thin client. After the reboot the thin client downloads the wlx.ini file (the download can last a few minutes).
- **Step 11** After the download is complete, a Firefox shortcut icon appears on the desktop providing a connection to the hosted virtual desktop. Double-click the icon to connect to the hosted virtual desktop.

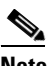

**Note** If required, the administrator can push a new build to the thin client, which obtains it when you reboot in Step 10 or in a subsequent reboot.

### <span id="page-14-0"></span>**Recognizing USB Devices with Citrix XenDesktop**

The following are configuration guidelines for allowing the thin client to recognize USB devices in a Citrix XenDesktop environment.

### <span id="page-14-1"></span>**Common Guidelines for XenDesktop 4.0, 5.0, and 5.5**

The following guidelines are common for XenDesktop 4.0, 5.0, and 5.5:

**•** To allow the client to recognize any USB device, include the following option in the INI file for the client.

```
ICADesktopApplianceMode=yes
```
**•** To enable Multimedia Redirection for redirecting audio and video (WMV, MPEG, AVI, MP3, and so on) to the Cisco VXC 6215, also include the following parameters in the INI file:

```
ICAMMVideo=yes
ICAMMAudio=yes
```
### <span id="page-14-2"></span>**Recognizing USB Cameras with Citrix XenDesktop**

To allow applications to use USB cameras within the XenDesktop session, you can configure the Cisco VXC 6215 to use either HDX RealTime Webcam video compression or HDX Plug-n-Play technology.

With HDX RealTime Webcam video compression, the Cisco VXC 6215 captures the video data, compresses it, and then sends the video data to the XenDesktop session.

With HDX Plug-n-Play technology, the USB camera is detached from the Cisco VXC 6215 and virtually attached to the XenDesktop session. All the native functionalities of the USB camera are available in the XenDesktop session.

Both HDX RealTime Webcam and HDX Plug-n-Play are supported with Base VDI-only firmware and with the Voice and Video Firmware Add-on. However, HDX RealTime Webcam is the recommended option as it is a more scalable and robust solution.

**Note** HDX Plug-n-Play is available in XenDesktop 4.0, 5.0, and 5.5, but HDX RealTime Webcam is only available in Release 5.0 and later.

For additional details, see XenDesktop documentation.

### <span id="page-15-0"></span>**Guidelines for HDX Plug-n-Play with XenDesktop 4.0**

To use HDX Plug-n-Play for USB camera operation with XenDesktop 4.0, see the following guidelines:

- To allow the client to recognize any USB device, configure the XenDesktop policies to allow USB redirection. (See XenDesktop documentation for details.)
- In addition, include the ICAAllowUSB parameter in the INI file for the client, specifying the VID/PID combination for the specific devices to be recognized.

For example, to recognize the Logitech Quickcam Pro 9000 (VID=046d, PID=0809) and the Microsoft LifeCam Cinema (VID=045e, PID=075d), include the following in the INI file:

**ICAAllowUSB=vid=046d,pid=0809,vid=045e,pid=075d**

### <span id="page-15-1"></span>**Guidelines for HDX Plug-n-Play with XenDesktop 5.0 and 5.5**

To use HDX Plug-n-Play for USB camera operation with XenDesktop 5.0 and 5.5, see the following guidelines:

- To allow the client to recognize any USB device, configure the XenDesktop user policy to allow USB redirection. (See XenDesktop documentation for details.)
- **•** To allow all USB devices or all devices of a certain class (for example, CD drives or cameras) to be recognized, configure the XenDesktop default USB policy rules. (For details, see the XenDesktop Administrator's Guide.)

Alternatively, or if you still encounter issues with particular devices even after configuring allowed device classes, do the following:

- **–** Configure the user policy to specify the PID and VID of the USB devices in use. (See XenDesktop documentation for details.)
- **–** Include the ICAAllowUSB parameter in the INI file for the client, specifying the VID/PID combination for the specific devices to be recognized.

For example, to recognize the Logitech Quickcam Pro 9000 (VID=046d, PID=0809) and the Microsoft LifeCam Cinema (VID=045e, PID=075d), enter the following:

Ι

**ICAAllowUSB=vid=046d,pid=0809,vid=045e,pid=075d**

**1-7**

### <span id="page-16-0"></span>**Guidelines for HDX RealTime Webcam for XenDesktop 5.0 and 5.5**

To use HDX Realtime Webcam for USB camera operation with XenDesktop 5.0 and 5.5, see the following guidelines:

- **•** Configure the XenDesktop policies to enable HDX RealTime. (See XenDesktop documentation for details.)
- **•** Remove any ICAAllowUSB parameter configuration from the INI file for the thin client. Optionally, you can also include the following parameter in the INI file:

**ICADenyUSB=all** 

# <span id="page-16-1"></span>**Monitor Resolution Configuration**

 $\mathbf I$ 

For most monitors, the thin client automatically obtains the correct resolution to display from the monitor itself.

For monitors that do not fully support the VESA standards (generally older models), the thin client may not be able to display the monitor resolution correctly, resulting in a black screen. The workaround for this issue is to push an INI file containing the correct display settings to the thin client using Cisco VXC Manager or the FTP file server.

The following is an example configuration using the DisplaySettings INI parameter to specify the resolution for monitor 1 to be 1024 x 768, with no rotation:

DisplaySettings=MON1 rotate-normal 1024x768

For more information about configuring this INI parameter, see *Cisco Virtualization Experience Client 6215 INI Files Reference Guide*.

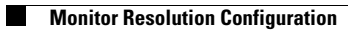

 $\mathsf I$ 

П

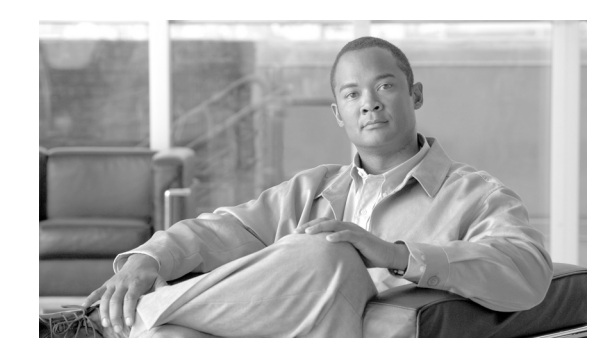

<span id="page-18-0"></span>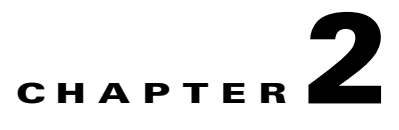

# <span id="page-18-2"></span><span id="page-18-1"></span>**Cisco VXC Manager Configuration Quick Reference**

This chapter provides a quick reference for the Cisco VXC Manager procedures required to upgrade client configurations, upgrade firmware, and enable add-ons on the Cisco VXC 6215. For detailed information about using Cisco VXC Manager, see *Administration Guide for Cisco Virtualization Experience Client Manager.*

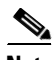

 $\mathbf I$ 

- **Note** Before you can preform the procedures in this document, you must perform the following prerequisites:
	- **•** Set up your virtualization server (see your virtualization server documentation).
	- **•** Install and set up the Cisco VXC Manager (see *Installation Guide for Cisco Virtualization Experience Client Manager*).
	- **•** Connect at least one Cisco VXC 6215 to your network and power it on.

This document contains the following topics:

- **•** [Client Discovery Using Cisco VXC Manager, page 2-2](#page-19-0)
- **•** [Create a wlx.ini File for Client Configuration, page 2-8](#page-25-0)
- **•** [Create a Cisco VXC Manager Package for the wlx.ini File, page 2-10](#page-27-0)
- [Schedule Device Updates Using Default Device Configuration, page 2-12](#page-29-0)
- **•** [Schedule Device Updates Using the Drag-and-Drop Method, page 2-14](#page-31-0)
- **•** [Optional Voice and Video Firmware Add-On, page 2-15](#page-32-0)
- **•** [Register a Package to Enable a Cisco Add-On, page 2-15](#page-32-1)
- **•** [Update the Cisco VXC 6215 Base VDI Firmware, page 2-16](#page-33-0)
- **•** [Configure Multimedia Redirection with a Proxy Server, page 2-17](#page-34-0)

# <span id="page-19-0"></span>**Client Discovery Using Cisco VXC Manager**

Cisco VXC Manager is the standard tool for managing the Cisco VXC 6215. Cisco VXC Manager allows you to configure, upgrade, and administer your thin clients from a single interface. It also allows you to specify default configurations that are common to all of the thin clients in your environment. You can also use it to enable add-ons, which provide additional functionality in addition to the underlying firmware.

Cisco VXC Manager can discover the Cisco VXC 6215 devices in your network using either dynamic discovery or a manual process. After Cisco VXC Manager identifies the devices in the network, it stores information about them in the Cisco VXC Manager Database. You can then use Cisco VXC Manager to manage the devices.

For the Cisco VXC 6215, the recommended discovery method uses a DHCP server. In this case, you must configure DHCP Option Tags (186 and 190, or 186 and 192) on your DHCP server to specify the IP address and port of the Cisco VXC Manager Web Server. The Cisco VXC Manager Agent (HAgent) on the Cisco VXC 6215 uses this information to communicate with the Cisco VXC Manager Web Server, performing check-ins at boot up and at regular intervals. The Hagent provides the Cisco VXC Manager with device information including device name, hardware information, network information, and image version.

For detailed configuration steps for DHCP discovery, see [Configuring the DHCP Server for Device](#page-19-1)  [Discovery, page 2-2](#page-19-1).

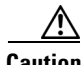

**Caution** For proper operation of the thin clients, you must specify a value either for DHCP Option 15 (Domain Name) or for DHCP Option 6 (Domain Server) in the DHCP server configuration. If you do not specify a standard domain name for DHCP Option 15, and you do not specify a standard domain server for DHCP Option 6, you must specify "none" for DHCP Option 15. This configuration is necessary whether or not you are using DHCP to direct the thin clients to the central server.

For information about additional discovery methods with Cisco VXC Manager, see *Administration Guide for Cisco Virtualization Experience Client Manager*.

### <span id="page-19-1"></span>**Configuring the DHCP Server for Device Discovery**

To allow Cisco VXC Manager to discover the Cisco VXC 6215 devices, configure the following option tag values on your DHCP server:

- **•** Option tag 186—IP address of your Cisco VXC Manager server (for example, 192.168.1.10). The value should be in 4-byte IP address format.
- **•** Option tag 190—Secure port number to which Cisco VXC Manager server listens (for example, port 443). The value should be in word format (value =  $0x01bb$ ) or 2-byte array format (value =  $0x01$  $0$ x $bb)$ .
- Option tag 192—Non-secure port number to which Cisco VXC Manager server listens (for example, 80). The value should be in either word format (value =  $0x0050$ ), or 2-byte array format (value= 0x00 0x50).

Ι

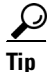

**Tip** Do not run the Cisco VXC Manager server and the DHCP server on the same machine.

To configure the Cisco VXC Manager server IP address and port option values on a Windows DHCP server:

#### **Procedure**

 $\overline{\phantom{a}}$ 

**Step 1** Open the DHCP management wizard, choose the DHCP server to be configured, right-click the server name, and choose Set Predefined Options to open the Select Predefined Options and Values window.

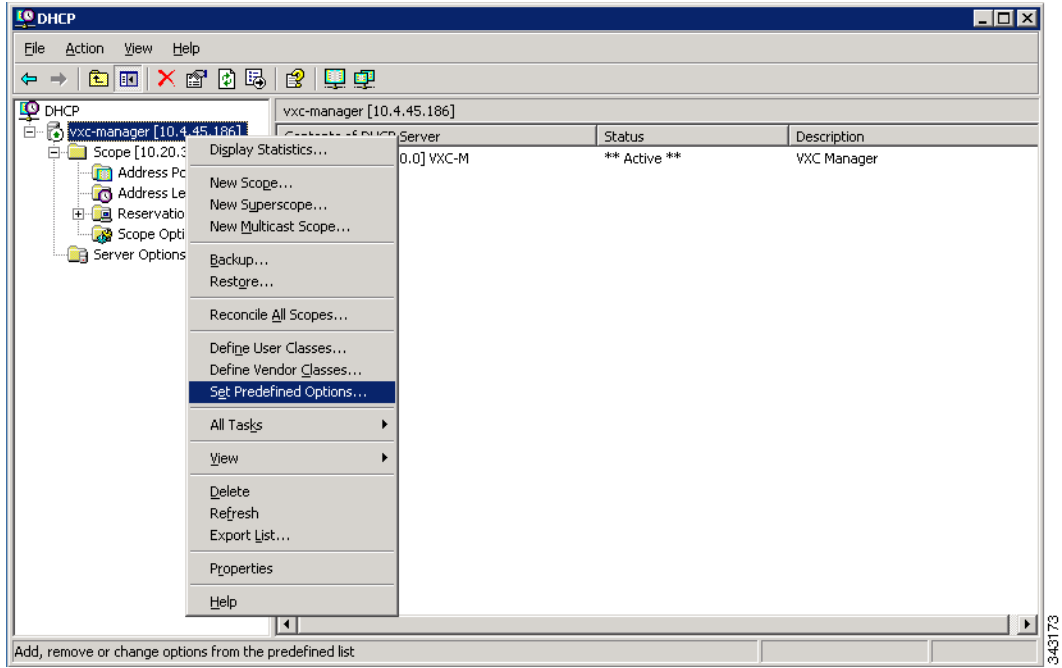

*Figure 2-1 DHCP Window*

 $\mathsf I$ 

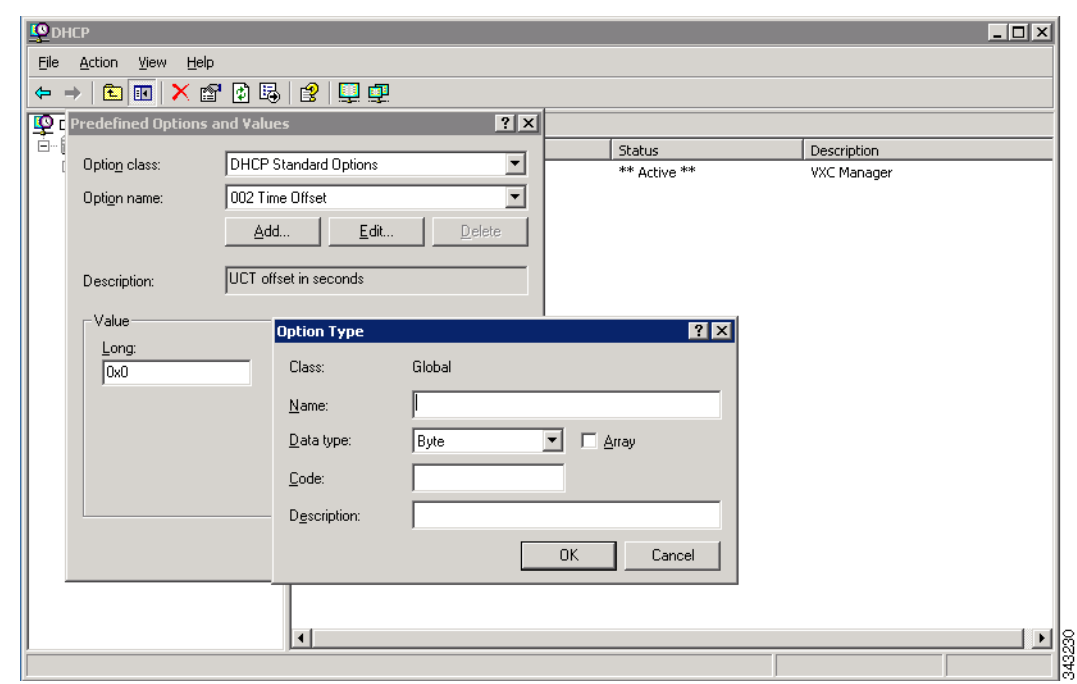

*Figure 2-2 Select Predefined Options and Values*

**Step 2** On the Predefined Options and Values screen, click the **Add** button. The Option Type window appears.

**Step 3** In the Option Type window, enter the required information:

- **•** Name—Cisco VXC Manager Server
- **•** Code—186
- **•** Data Type—IP Address
- **•** Description (optional)—Enter desired information, or nothing

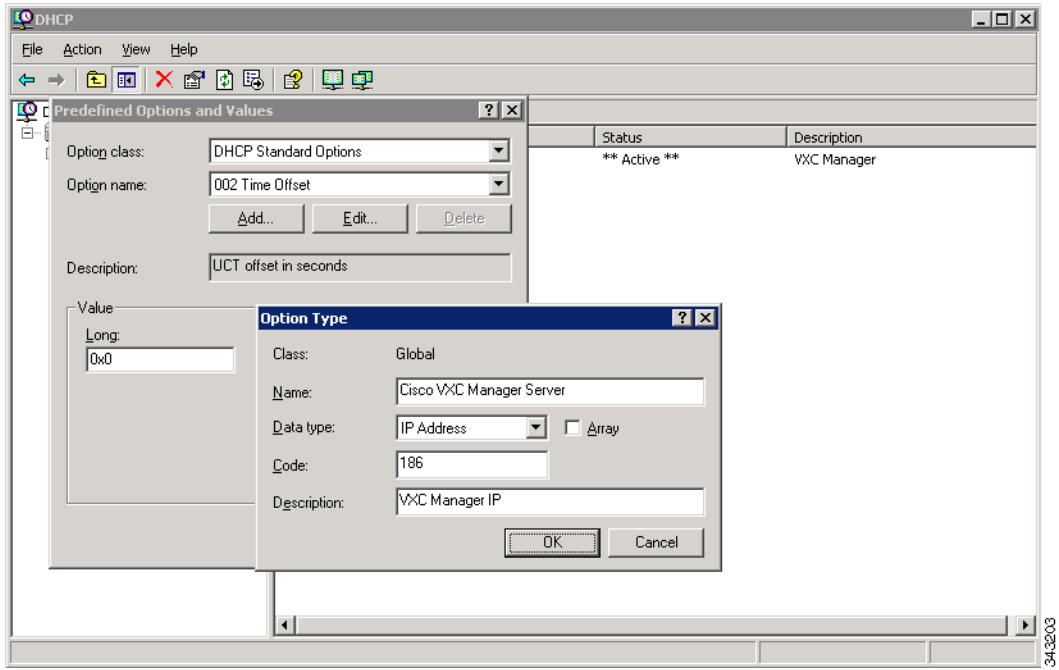

*Figure 2-3 Option Type: Server IP*

- **Step 4** Click **OK**.
- **Step 5** Repeat Steps 2 and 3 for the Cisco VXC Manager Server port, with these changes:
	- **•** Name—Cisco VXC Manager Server Secure Port
	- **•** Code—190
	- **•** Data Type—Word
- **Step 6** Repeat Steps 2 and 3 for the Cisco VXC Manager Server port, with these changes:
	- **•** Name—Cisco VXC Manager Server Port
	- **•** Code—192
	- **•** Data Type—Byte or Word

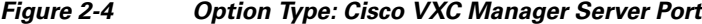

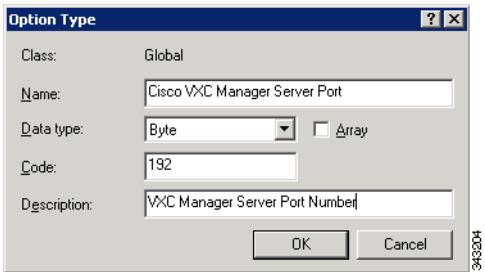

**Step 7** Click **OK**.

 $\overline{\phantom{a}}$ 

Ι

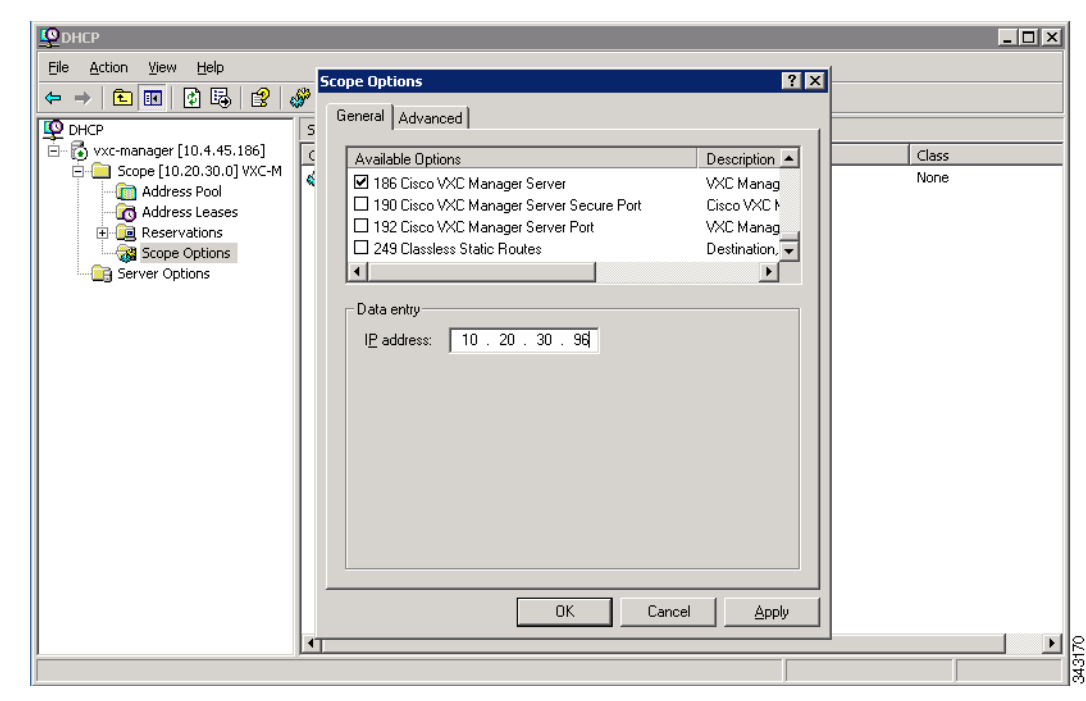

*Figure 2-5 DHCP Scope Options: Cisco VXC Manager Server*

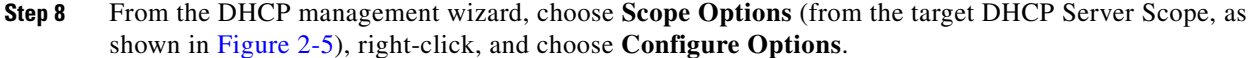

- In the list of Available Options, check option number 186, and enter the IP address of the Cisco VXC Manager server.
- In the list of Available Options, check option number 190, and enter the port number at which your Cisco VXC Manager server listens for secure communication.
- In the list of Available Options, check option number 192, and enter the port number at which your Cisco VXC Manager server listens (Port 80 is shown in Figure 2-6).

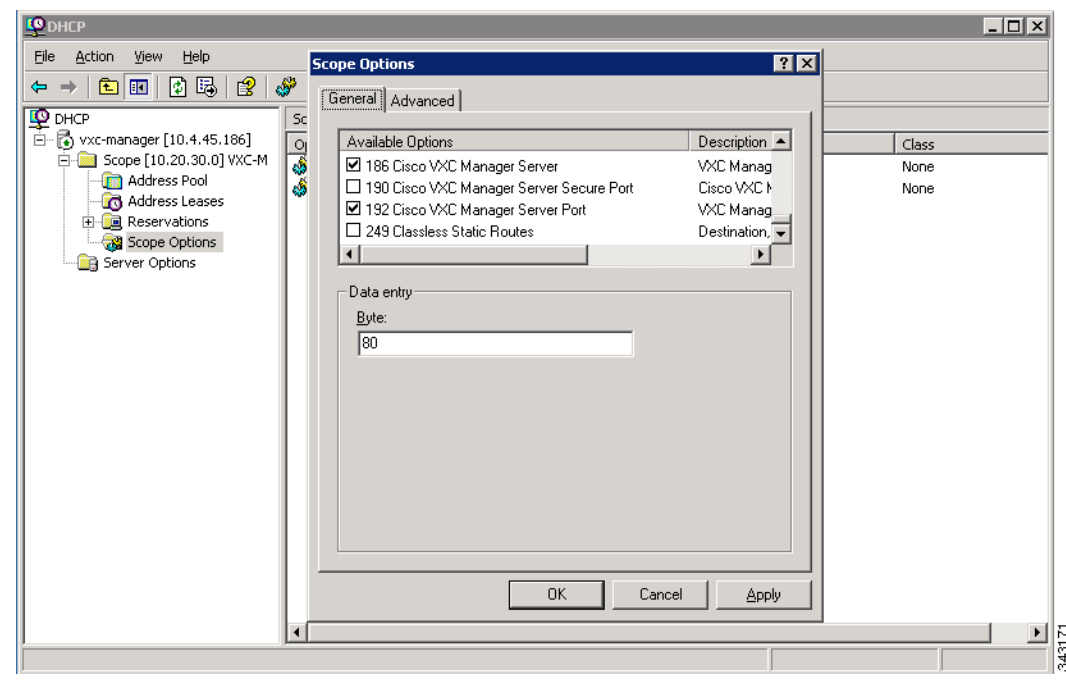

*Figure 2-6 DHCP Scope Options: Cisco VXC Manager Server Port*

**Step 9** Click **OK**.

 $\overline{\phantom{a}}$ 

*Figure 2-7 DHCP Scope Options List*

| <b>KO</b> DHCP                                                                                                    |                                          |          |             | $ \Box$ $\times$      |
|----------------------------------------------------------------------------------------------------|------------------------------------------|----------|-------------|-----------------------|
| Action<br>Eile<br>View<br>Help                                                                                                    |                                          |          |             |                       |
| 同民<br>ポ<br>$\mathbf{E} \mathbf{E} $<br>⇚<br>⇒                                                                                                    | <b>SP</b>                                |          |             |                       |
| <b>P</b> DHCP<br>白 图 vxc-manager [10.4.45.186]<br>白-B Scope [10.20.30.0] VXC-M<br><b>R</b> Address Pool<br>Address Leases<br><b>E</b> Reservations<br>Scope Options<br><b>B</b> Server Options | Scope Options                            |          |             |                       |
|                                                                                                    | Option Name                              | Vendor   | Value       | Class                 |
|                                                                                                    | 003 Router                               | Standard | 10.20.30.1  | None                  |
|                                                                                                    | 005 Name Servers                         | Standard | 10.20.30.99 | None                  |
|                                                                                                    | 015 DNS Domain Name                      | Standard | cisco.com   | None                  |
|                                                                                                    | 186 Cisco VXC Manager Server             | Standard | 10.20.30.96 | None                  |
|                                                                                                    | 190 Cisco VXC Manager Server Secure Port | Standard | 0x1bb       | None                  |
|                                                                                                    | 192 Cisco VXC Manager Server Port        | Standard | 0x50        | None                  |
|                                                                                                    | $\left  \cdot \right $                   |          |             | $\blacktriangleright$ |
|                                                                                                    |                                          |          |             |                       |

**Step 10** Confirm that options 186, 190 and 192 are listed with proper values under the target DHCP server and scope.

## <span id="page-25-0"></span>**Create a wlx.ini File for Client Configuration**

Cisco VXC 6215 Initialization (INI) files are plain-text files that you construct to specify the configuration parameters you want to apply to your thin clients. The most commonly used INI file, wlx.ini, contains the global parameters you want to apply to all thin clients in your environment. (Cisco VXC Manager also allows you to specify a subset of thin clients to which a particular wlx.ini configuration applies.)

The Cisco VXC 6215 supports a number of INI configuration parameters. See [INI File Examples,](#page-25-1)  [page 2-8](#page-25-1) for some useful examples, including configurations required to create XenDesktop, VMware View, and RDP connections. For a complete list of supported INI parameters, see *Cisco Virtualization Experience Client 6215 INI Files Reference Guide*.

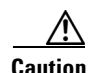

**Caution** By default, an administrator username and password admin/admin is specified on the thin client. Cisco VXC 6215 does not support operation of the client using the administrator username and password in the current release (the only supported mode of operation is using the thinuser credentials). However, Cisco recommends that you change the administrator password using the ChangeAdminPassword INI parameter to prevent unauthorized access to the client.

To create the wlx.ini file, perform the following procedure.

#### **Procedure**

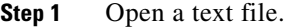

**Step 2** Enter the INI parameters required in accordance with [INI File Examples, page 2-8](#page-25-1) or *Cisco Virtualization Experience Client 6215 INI Files Reference Guide*.

- **Step 3** Save the file as wlx.ini.
- **Step 4** After you create the wlx.ini file, you must create a Cisco VXC Manager package to push the wlx.ini configuration to your clients. See [Create a Cisco VXC Manager Package for the wlx.ini File, page 2-10](#page-27-0).

### <span id="page-25-1"></span>**INI File Examples**

### <span id="page-25-2"></span>**Firefox Browser Configuration Example**

The following is a simple INI file that you can use to test the Cisco VXC Manager client update process. After the package process is successful using this file, the client will load the INI file, and launch the Firefox browser with cisco.com as the home page.

Ι

#### **Example:**

CONNECT=BROWSER \ Description="Cisco Home Page" \ URL=http://www.cisco.com \ Resolution=FullScreen \ Mode=Normal \ autoconnect=yes \ LocalCopy=yes

### <span id="page-26-0"></span>**XenDesktop INI Configuration Example**

To create XenDesktop server connections, use the Mozilla Firefox Connect options to specify the URL of the XenDesktop server to which users must connect. When the server URL is specified in the INI configuration, Firefox opens to this URL and the user can enter their credentials to initiate the connection to the HVD.

#### **Example:**

CONNECT=BROWSER \ Description="Windows Desktop" \ URL=http://xd.company.com \ Reconnect=yes \ ReconnectSeconds=5 \ AutoConnect=yes \ mode=kiosk

**Caution** In the above example, replace xd.company.com with the URL of your XenDesktop server.

With the optional Autoconnect=yes parameter specified in the preceding example, the browser connects to the specified URL when the client boots up. In addition, the optional Reconnect=yes and ReconnectSeconds=5 parameters specify to reconnect a disconnected connection after 5 seconds. Finally, the optional mode=kiosk parameter specifies to operate in kiosk mode, in which Firefox operates in full-screen mode with no access to the address bar.

### <span id="page-26-1"></span>**VMware View INI Configuration Example**

The following is an example configuration for a VMware View connection.

### **Example:**

CONNECT=VMWARE\_VIEWCLIENT \ Description="VMview" \  $Host=192.168.0.2$ DomainName=\$DN \ Username=Administrator \ Password=Password \ DesktopSize=800x600 \ Ping=yes \ LocalCopy=yes

I

**Caution** In the above example, replace 192.168.0.2 with the IP address of your VMware View server.

### <span id="page-26-2"></span>**RDP INI Configuration Example**

The following is an example configuration for an RDP connection.

#### **Example:**

CONNECT=RDP \  $Host=x.x.x.x \setminus$ Description="RDP\_Server" \

AutoConnect=yes \ Colors= $16m \lambda$ Username=Administrator \ Password=Password \ Domainname=\$DN \ Resolution=800x600 \ Reconnect=no \ Drives=J=disk  $\setminus$ Drives=k=floppy  $\setminus$ Sound=off \ LocalCopy=Yes

**Caution** In the above example, replace x.x.x.x with the IP address of your RDP server.

## <span id="page-27-0"></span>**Create a Cisco VXC Manager Package for the wlx.ini File**

To push a wlx.ini file to your clients, you must first create a Cisco VXC Manager package, which you can then schedule for distribution to your devices.

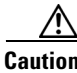

**Caution** Do not modify INI files directly on the Cisco VXC 6215 as doing so can cause configuration issues and operational errors. Only use Cisco VXC Manager to push the INI files to the clients.

#### **Required Folder Structure with Cisco VXC Manager**

With Cisco VXC Manager, you must create and register specific packages to push upgrades and configurations to your clients.

Cisco VXC Manager packages are structured relative to the location of an RSP file. To register the package with Cisco VXC Manager, the package must contain a unique RSP file and, at the same folder level, a folder with the same name as the RSP filename. This folder serves as the root folder for the remaining configuration files in the package.

For example, assuming  $<$ packagename>.rsp is the RSP file, the folder structure required to register the package is as follows:

- ~/<packagename>.rsp
- ~/<packagename>/wlx
- ~/<packagename>/wlx/bitmap
- ~/<packagename>/wlx/certs
- ~/<packagename>/addons

You can create this structure in any location on your Cisco VXC Manager server, as long as the placement of the folders relative to the RSP file remains the same.

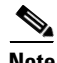

**Note** If a folder does not contain a required file for the package, the folder can be omitted from the package directory structure. For example, if the package contains no graphics, the /wlx/bitmap folder is not required.

After you register the package, Cisco VXC Manager stores the package files in the software repository under c:\inetpub\ftproot\Rapport\<packagename>.

Ι

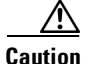

**Caution** Do not attempt to modify a registered package located in the Rapport folder. To modify a package, you must create and register a new package that includes the required changes.

Use the following procedure to create a Cisco VXC Manager package containing the wlx.ini file for Cisco VXC 6215 client configuration (see [Create a wlx.ini File for Client Configuration, page 2-8](#page-25-0) for information on creating the wlx.ini file).

#### **Procedure**

- **Step 1** Create a folder to contain the client configurations, for example 6215Configs.
- **Step 2** In the 6215Configs folder, create an RSP file, for example SLE1.rsp, with the following content (to create the RSP file, enter the required content in a text editor, and then save the file with a .rsp extension):

```
[Version]
Number=SLE1
OS = S L XCategory=Other Packages
USE_Pxe=NO
[Script]
RP "<regroot>"
EX "/usr/bin/perl /sbin/dhcp2registry"
EX "/usr/sbin/thinclient-config --set-update-mode both"
EX "/usr/sbin/thinclient-config --set-force-image-update no"
EX "sync"
EX "sleep 2"
RB
RB
```
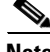

**Note** This RSP script is provided as an example; you may need to reconfigure the parameters depending on your environment. See the *Administration Guide for Cisco Virtualization Experience Client Manager* for details about configuring RSP files.

where the "Number=" segment must have the exact same value as the RSP file name.

- **Step 3** Also in the 6215Configs folder, create a subfolder using the same name as the RSP file name, for example SLE1.
- **Step 4** In the SLE1 folder, create a subfolder named wlx.
- **Step 5** In the wlx folder, copy the wlx.ini that contains the required configuration. For example:
	- **•** Location and name of the .rsp file:
		- C:\VXC-M\6215Configs\SLE1.rsp
	- **•** Location and name of the wlx directory:
		- C:\VXC-M\6215Configs\SLE1\wlx
	- **•** Location and name of wlx.ini file in the wlx directory:

C:\VXC-M\6215Configs\SLE1\wlx\wlx.ini

- **Step 6** In the tree pane of the Administrator Console, expand **Package Manager**.
- **Step 7** In the details pane, right-click **Other Packages** and choose **New > Package**.
- **Step 8** Choose **Register a Package from a Script file (.RSP)** and click **Next**.

Ι

- **Step 9** Click **Browse** to choose the file path of the .rsp package file you want to register (For example: C:\VXC-M\6215Configs\SLE1.rsp) and click **Open**.
- **Step 10** Click **Next** to display the Package Wizard summary.
- **Step 11** Click **Next** to see the Package Registration Progress screen.
- **Step 12** Click **Next** to create the package.
- **Step 13** After the package is created and registered, click **Finish**.
- **Step 14** To upgrade the Cisco VXC 6215, you can use the Default Device Configuration (DDC) method (see [Schedule Device Updates Using Default Device Configuration, page 2-12](#page-29-0)) or the Drag-and-Drop method (see [Schedule Device Updates Using the Drag-and-Drop Method, page 2-14\)](#page-31-0).

## <span id="page-29-0"></span>**Schedule Device Updates Using Default Device Configuration**

To update a group of Cisco VXC 6215 devices, you can assign a Default Device Configuration (DDC). A DDC allows you to set default configurations for a group of devices and ensures that the devices conform to your configurations. That is, if there is any deviation from your default configurations, Cisco VXC Manager reverts the devices to your specified configurations automatically (Cisco VXC Manager automatically sends the Cisco VXC Manager packages in the DDC to the devices according to your schedule and without your intervention).

See the following sections to configure a DDC:

- **•** [Configuring Default Device Configuration Preferences, page 2-12](#page-29-1)
- **•** [Procedure for First-Time Default Device Configuration, page 2-13](#page-30-0)
- **•** [Procedure for Existing Default Device Configuration, page 2-13](#page-30-1)

### <span id="page-29-1"></span>**Configuring Default Device Configuration Preferences**

Before you create a Default Device Configuration, ensure to configure the DDC preferences as follows:

#### **Procedure**

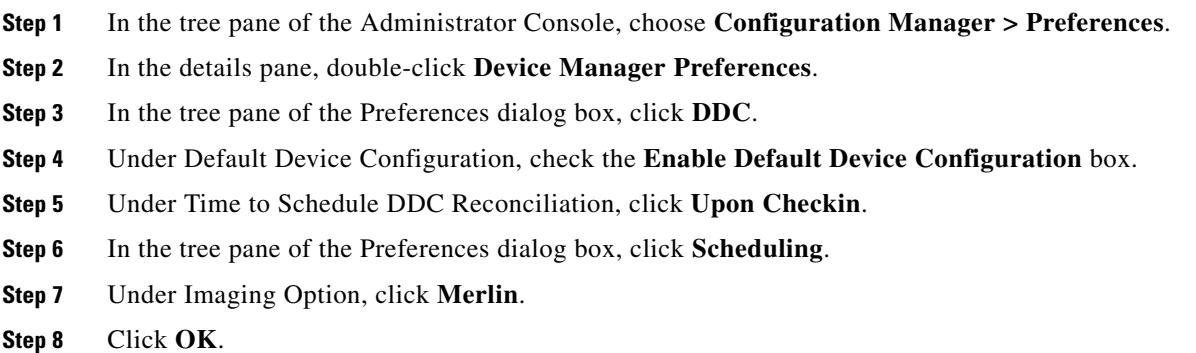

### <span id="page-30-0"></span>**Procedure for First-Time Default Device Configuration**

Perform this procedure each time you create a new image package that you want to specify as the default image for client upgrades.

#### **Procedure**

- **Step 1** Determine whether a Default Device Configuration already exists:
	- **a.** In the tree pane of the Administrator Console, expand **Configuration Manager** and click **Default Device Configuration**.
	- **b.** If a default configuration appears in the details pane, go to Procedure for Existing Default Device [Configuration, page 2-13](#page-30-1). Otherwise, go to the next step.
- **Step 2** In the tree pane of the Administrator Console, expand **Configuration Manager**, right-click **Default Device Configuration**, and choose **New > Default Device Configuration** to open the Default Device Configuration Wizard.
- **Step 3** In the Operating System field, choose **SUSE Linux**.
- **Step 4** In the Media Size field, choose **4000 MB**.
- **Step 5** In the Qualifying OS Image field, choose **No Image**.
- **Step 6** In the Software Packages tab, check the required package for the upgrade to and click **Add** to add it to to the Selected column. (The packages listed in this tab match the packages that you have registered in the Cisco VXC Manager.)
- **Step 7** Click **Next** and choose **Whenever a device checks in**.
- **Step 8** Click **Next** and click **Finish**.
- **Step 9** Right-click the Cisco VXC 6215 you want to upgrade, and choose **Reboot**.

When the selected devices reboot, they upgrade to any new OS image version available from Cisco VXC Manager.

- **Step 10** In the tree pane of the Administrator Console, click **Device Manager**.
- **Step 11** Click the top **Refresh** icon to see the changed software revision.

To verify that Cisco VXC Manager has succesfully pushed a package to a device, click **Device Manager**, and choose a target device. In the bottom right hand corner, of the details pane, click the plus icon (+) to maximise the properties for the device, then click the **Deployed Package** tab to show all packages that are on the device. You can also click the **Log History** tab to view the status of the most recent package pushed to the device.

### <span id="page-30-1"></span>**Procedure for Existing Default Device Configuration**

Perform this procedure when you want to specify an existing image package as the default image for client upgrades.

ן

#### **Procedure**

- **Step 1** In the tree pane of the Administrator Console, expand **Configuration Manager**, and click **Default Device Configuration**.
- **Step 2** Right click **SUSE Linux**, and choose **Properties**.
- **Step 3** In the Software Packages field, choose the package to upgrade to.
- **Step 4** Click **Finish**.

After a DDC has been configured for Cisco VXC 6215 clients, the clients are updated to the selected package configuration automatically: either at their regularly scheduled checkin time or according to the update time set in the Device Manager DDC preferences in Configuration Manager. You can also right-click the Cisco VXC 6215 you want to upgrade, and choose **Reboot** to perform a manual upgrade.

## <span id="page-31-0"></span>**Schedule Device Updates Using the Drag-and-Drop Method**

As an alternative to Default Device Configuration, you can use the drag-and-drop method to schedule a registered Cisco VXC Manager package to be distributed as an update to your clients.

#### **Procedure**

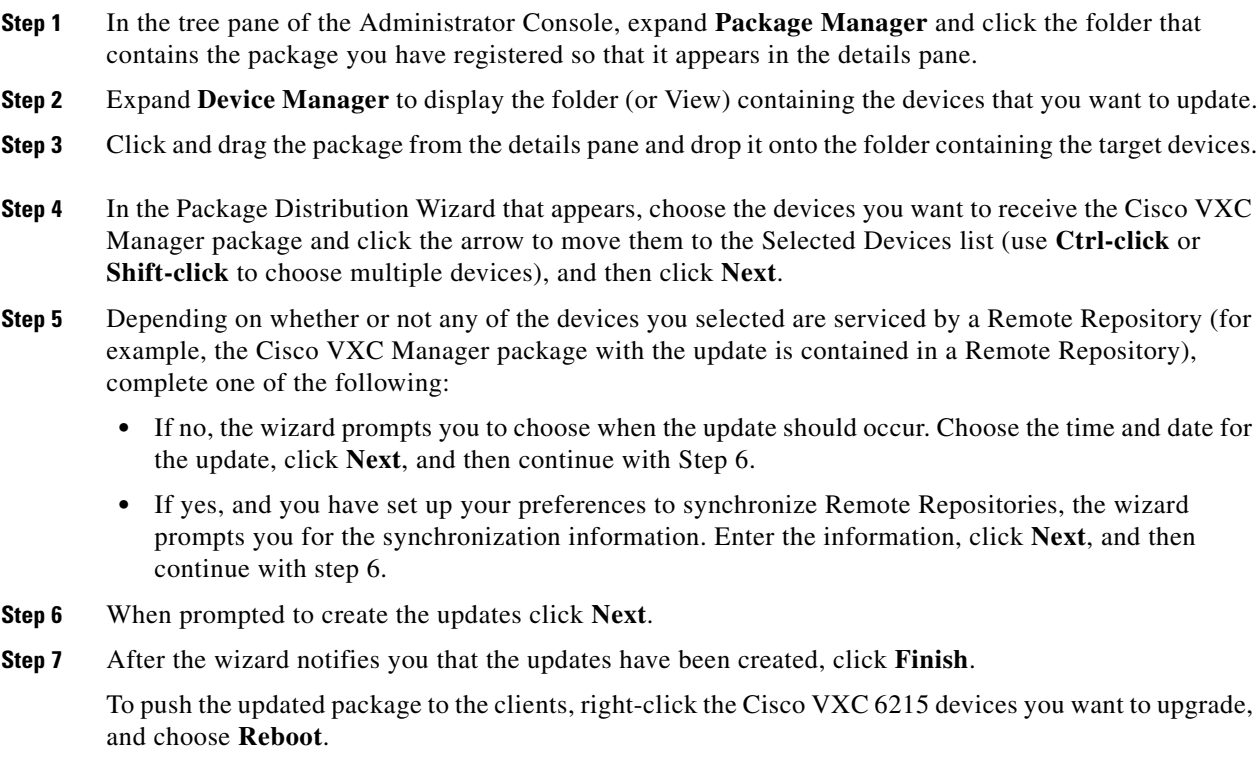

To verify that Cisco VXC Manager has succesfully pushed a package to a device, click **Device Manager**, and choose a target device. In the bottom right hand corner, of the details pane, click the plus icon (+) to maximise the properties for the device, and then click the **Deployed Package** tab to show all packages that are on the device. You can also click the **Log History** tab to view the status of the most recent package pushed to the device.

### <span id="page-32-0"></span>**Optional Voice and Video Firmware Add-On**

To support Unified Communications on the Cisco VXC 6215, you must purchase and install the Voice and Video Firmware add-on. The optional Voice and Video Firmware add-on provides Unified Communications functionality for Cisco UC Integration for Microsoft Lync and Cisco Unified Personal Communicator.

With the Voice and Video Firmware add-on, users in a virtual environment can use Cisco UC Integration for Microsoft Lync or Cisco Unified Personal Communicator from their thin clients. The Voice and Video Firmware runs on the thin client, and Cisco UC Integration for Microsoft Lync or Cisco Unified Personal Communicator runs on the Windows hosted virtual desktop.

For detailed deployment information about the optional Voice and Video Firmware add-on, see the *Deployment Guide for Voice and Video Firmware for Cisco Virtualization Experience Client 6215*.

To enable the Voice and Video Firmware add-on on the Cisco VXC 6215, see [Register a Package to](#page-32-1)  [Enable a Cisco Add-On, page 2-15](#page-32-1).

### <span id="page-32-1"></span>**Register a Package to Enable a Cisco Add-On**

Use the following procedure to enable a Cisco add-on.

#### **Procedure**

- **Step 1** Download the add-on files from the Cisco Software Download page:
	- **a.** Go to the following URL:

<http://www.cisco.com/cisco/software/navigator.html>

- **b.** Choose **Products > Voice and Unified Communications > IP Telephony > Virtualized Endpoints**.
- **c.** Choose **Cisco Virtualization Experience Client 6000 Series** > **Cisco Virtualization Experience Client 6215**.
- **d.** Choose the desired add-on from the list.
- **e.** Click the **Download** or **Add to cart** button and follow the prompts.
- **Step 2** On the server on which you have Cisco VXC Manager installed, extract the add-on files to a local folder.

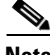

- **Note** Assuming an add-on named ciscoaddontest1, the extracted add-on folder structure appears as follows: ~/ciscoaddontest1/wlx/wlx.ini
	- ~/ciscoaddontest1/ADDONS/<rpmfilename>.rpm
	- ~/ciscoaddontest1/ADDONS/directory
	- ~/ciscoaddontest1.rsp

**Step 3** In the extracted wlx.ini file, do not modify the existing parameters, but add any additional INI configurations you require.

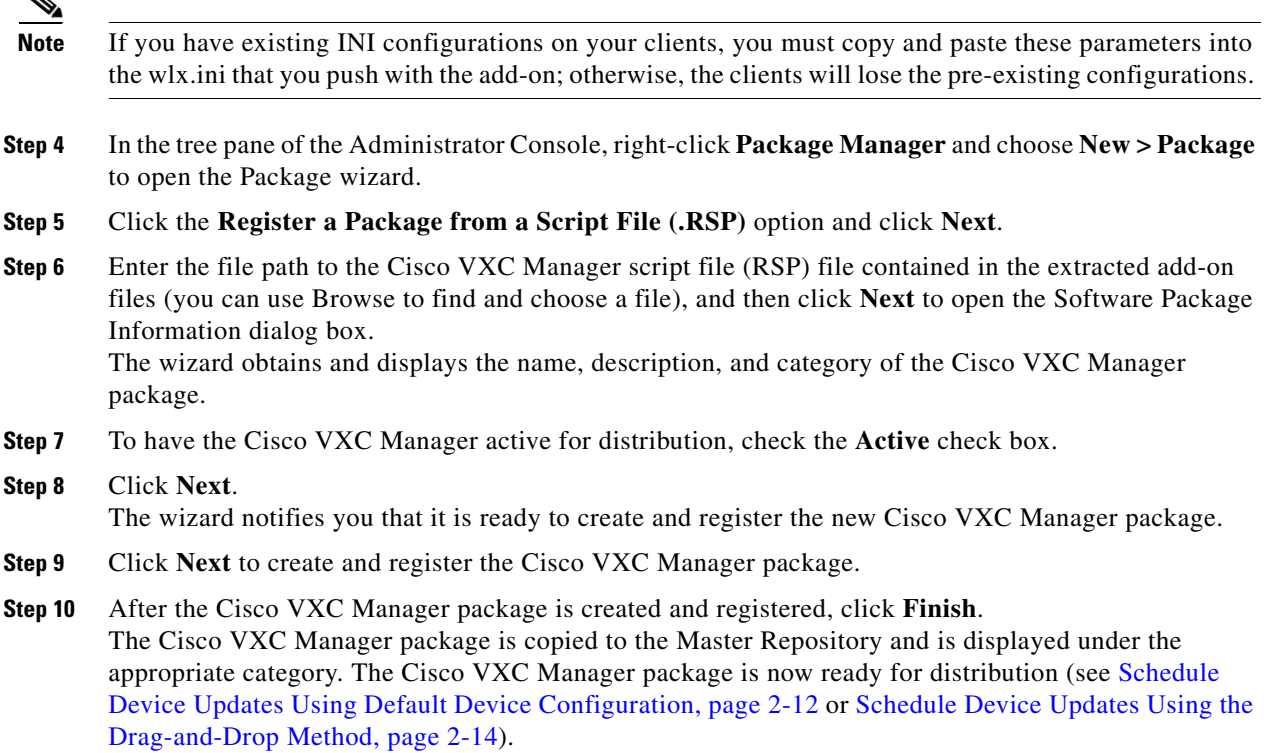

## <span id="page-33-0"></span>**Update the Cisco VXC 6215 Base VDI Firmware**

To update the Base VDI Firmware image on a Cisco VXC 6215 client, perform the following procedure.

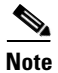

**Note** If the Cisco VXC 6215 is running the Voice and Video Firmware Add-on, after you upgrade the Base VDI firmware, you must install the compatible release of the Voice and Video Firmware Add-on. See [Register a Package to Enable a Cisco Add-On, page 2-15.](#page-32-1)

#### **Procedure**

- **Step 1** Download the OS image from the Cisco Software Download page:
	- **a.** Go to the following URL:

<http://www.cisco.com/cisco/software/navigator.html>

- **b.** Choose **Products > Voice and Unified Communications > IP Telephony > Virtualized Endpoints**.
- **c.** Choose **Cisco Virtualization Experience Client 6000 Series** > **Cisco Virtualization Experience Client 6215**.

ן

**d.** Choose the desired release version from the list.

- **e.** Click the **Download** or **Add to cart** button and follow the prompts.
- **Step 2** On the server where you have Cisco VXC Manager installed, extract the zipped OS image files to a local folder.
- **Step 3** In the extracted wlx.ini file, do not modify the existing parameters, but add any additional INI configurations you require.

**Note** If you have existing INI configurations on your clients, you must copy and paste these parameters into the wlx.ini that you push with the add-on; otherwise, the clients will lose the pre-existing configurations.

**Step 4** Register the image package:

- **a.** In the tree pane of the Administrator Console, expand **Package Manager**.
- **b.** In the details pane, right-click **Other Packages** and choose **New > Package**.
- **c.** Choose **Register a Package from a Script file (.RSP)** and click **Next**.
- **d.** Click **Browse** and choose the RSP file that is contained in the unzipped image files, and click **Open**.
- **e.** Click **Next** to display the Package Wizard summary.
- **f.** Click **Next** to see the Package Registration Progress screen.
- **g.** Click **Next** to create the package.
- **h.** After the package is created and registered, click **Finish**.
- **Step 5** Configure the DDC preferences ([Configuring Default Device Configuration Preferences, page 2-12\)](#page-29-1).
- **Step 6** To upgrade the Cisco VXC 6215, you can use Default Device Configuration or use the Drag-and-Drop method (see [Schedule Device Updates Using Default Device Configuration, page 2-12](#page-29-0) and [Schedule](#page-31-0)  [Device Updates Using the Drag-and-Drop Method, page 2-14\)](#page-31-0)

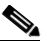

**Note** If you downgrade a Cisco VXC 6215 thin client from a newer Image DDC (for example, DDC\_10) to any older Image DDC (for example, DDC\_09), and then try to re-apply the newer image DDC to the client, the operation fails. To successfully re-apply the newer image DDC (DDC\_10) to the thin client after a downgrade, you must first rename the newer image DDC using Cisco VXC Manager (for example, to DDC\_10a).

## <span id="page-34-0"></span>**Configure Multimedia Redirection with a Proxy Server**

When you enable Multimedia redirection to allow the thin client to fetch audio and video media directly, if you have an internal proxy server running on your network, you must configure the thin client with the address of your proxy server to allow the thin client to access the external media.

To configure the proxy server, you must push an RSP file to the clients using Cisco VXC Manager in accordance with the following procedure. Note that you must also specify the internal domain for which no redirection is required.

#### **Procedure**

**Step 1** Create a folder to contain the client configurations, for example 6215Configs.

Ι

**Step 2** In the 6215Configs folder, create an RSP file, for example ProxyConfig.rsp, with the following content (to create the RSP file, enter the required content in a text editor, and then save the file with a .rsp extension):

```
[Version]
Number= ProxyConfig
OS=SLX
Category=Other Packages
USE_Pxe=NO
[Script]
RP "<regroot>"
EX "echo 'export http_proxy=http://<proxy-server.com:443>' >> /etc/bash.bashrc.local"
EX "echo 'export HTTP_PROXY=http://<proxy-server.com:443>' >> /etc/bash.bashrc.local"
EX "echo 'export https_proxy=http://<proxy-server.com:443>' >> /etc/bash.bashrc.local"
EX "echo 'export HTTPS_PROXY=http://<proxy-server.com:443>' >> /etc/bash.bashrc.local"
EX "echo 'export ftp_proxy=http://<proxy-server.com:443>' >> /etc/bash.bashrc.local"
EX "echo 'export FTP_PROXY=http://<proxy-server.com:443>' >> /etc/bash.bashrc.local"
EX "echo 'export all_proxy=http://<proxy-server.com:443>' >> /etc/bash.bashrc.local"
EX "echo 'export all_proxy=http://<proxy-server.com:443>' >> /etc/bash.bashrc.local"
EX "echo 'export no_proxy=<.local-domain.com>' >> /etc/bash.bashrc.local"
EX "echo 'export NO_PROXY=<.local-domain.com>' >> /etc/bash.bashrc.local"
RB
RB
```
Where:

- You must replace  $\langle$ **proxy-server.com:443>** with the address and port of the proxy server for the specified protocols.
- **•** You must replace **<.local-domain.com>** with your local domain name to be added to the proxy bypass list. For example:
	- **EX "echo 'export no\_proxy=.cisco.com' >> /etc/bash.bashrc.local"**
- **•** You must ensure the **Number=** segment has the exact same value as the RSP file name.
- **Step 3** Also in the 6215Configs folder, create a subfolder using the same name as the RSP file name, for example ProxyConfig.
- **Step 4** In the ProxyConfig folder, create a subfolder named wlx.
- **Step 5** In the wlx folder, copy the wlx.ini file containing your existing INI configuration that you want retained after the configuration update.

For example:

**•** Location and name of the .rsp file:

C:\VXC-M\6215Configs\ ProxyConfig.rsp

- **•** Location and name of the wlx directory: C:\VXC-M\6215Configs\ ProxyConfig\wlx
- **•** Location and name of wlx.ini file in the wlx directory:
	-

C:\VXC-M\6215Configs\ ProxyConfig\wlx\wlx.ini

- **Step 6** In the tree pane of the Administrator Console, expand **Package Manager**.
- **Step 7** In the details pane, right-click **Other Packages** and choose **New > Package**.
- **Step 8** Choose **Register a Package from a Script file (.RSP)** and click **Next**.
- **Step 9** Click **Browse** to choose the file path of the .rsp package file you want to register (For example: C:\VXC-M\6215Configs\ ProxyConfig.rsp) and click **Open**.
- **Step 10** Click **Next** to display the Package Wizard summary.
- **Step 11** Click **Next** to see the Package Registration Progress screen.
- **Step 12** Click **Next** to create the package.
- **Step 13** After the package is created and registered, click **Finish**.
- **Step 14** To upgrade the Cisco VXC 6215, you can use Default Device Configuration or use the Drag-and-Drop method (see [Schedule Device Updates Using Default Device Configuration, page 2-12](#page-29-0) and [Schedule](#page-31-0)  [Device Updates Using the Drag-and-Drop Method, page 2-14\)](#page-31-0).

### <span id="page-36-0"></span>**Additional INI file examples**

### <span id="page-36-1"></span>**Enable VNC using an INI file**

#### **Example:**

DisableVnc=no VNCAuthTypes=none VNCPrompt=no

### <span id="page-36-2"></span>**Time settings**

 $\mathbf I$ 

 $\mathbf I$ 

#### **Example:**

Timeserver=yourntpserver.com Timeformat="24-hour format" TimeZone="US/Eastern" ManualOverride=1

### <span id="page-36-3"></span>**Display and Keyboard settings**

#### **Example:**

DisplaySettings=MON1 rotate-normal 1440x900 DesktopTaskBar=left AutoHide=yes Keyboard.layouts=us

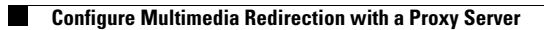

 $\mathsf I$ 

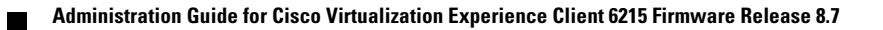

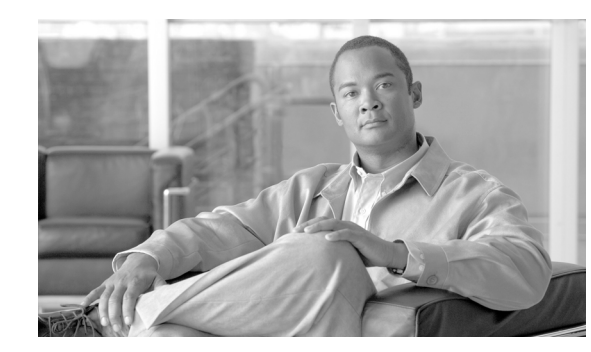

# <span id="page-38-0"></span>**CHAPTER 3**

# <span id="page-38-3"></span><span id="page-38-1"></span>**Desktop Basics**

This chapter provides information to help you quickly get started using your thin client. It describes basic thin client functions and provides instructions for setting up the thin client for you and your users.

It includes:

- **•** [Logging In, page 3-1](#page-38-2)
- **•** [Using Your Desktop, page 3-2](#page-39-0)
- [Connecting to a Monitor, page 3-3](#page-40-1)
- **•** [Shutting Down, Restarting, and Suspending, page 3-4](#page-41-0)
- **•** [Viewing System Information, page 3-4](#page-41-1)

**Tip** Cisco thin clients are designed to be centrally managed and configured using Cisco VXC Manager and INI files. You can use Cisco VXC Manager to automatically push updates and any desired default configuration to all supported thin clients in your environment. For more information, see [Central](#page-10-4)  [Configuration Using Cisco VXC Manager, page 1-1.](#page-10-4)

# <span id="page-38-2"></span>**Logging In**

The options and menus that are available on the thin client depend on access levels and on the add-ons that are enabled on the thin client. By default, the Autologin add-on is enabled on the thin client, which automatically logs users into the local thin client desktop after they power up the thin client.

On initial connection to central configuration, plug in the network-connected Ethernet cable to the thin client before starting the thin client to obtain the configuration settings (connections, system settings, required certificates and so on) desired by the administrator.

**Note** After the thin client boots up, there is a short delay before it initiates the autologin process. The user is initially presented with the login screen, and after approximately 10 to 15 seconds, the thin client automatically logs the user into the thin client using thinuser/thinuser as the default username and password.

After the thin client is powered on, the users are presented with a Firefox connection icon on the desktop which they can use to log into the HVD. To connect to the HVD, double-click the icon and enter the required login credentials.

Ι

The following sections describe the available options on the thin client desktop that allow manual configuration of certain options.

Although manual configuration is possible, Cisco highly recommends that you use central configuration to automatically push updates and any desired default configuration to all supported thin clients in your environment (see *Administration Guide for Cisco Virtualization Experience Client Manager*).

### <span id="page-39-1"></span><span id="page-39-0"></span>**Using Your Desktop**

The desktop provides various applications and tools for use.

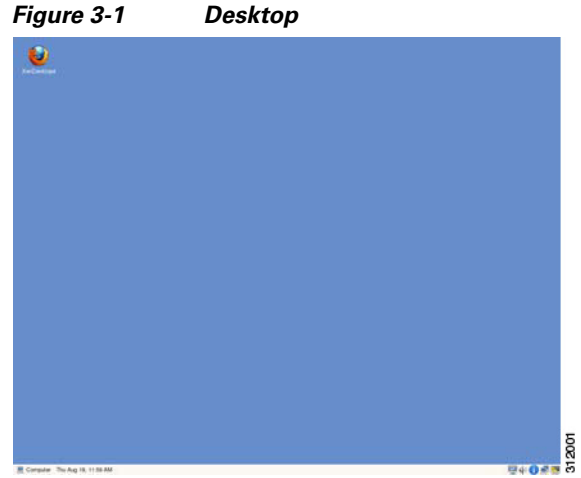

Use the following guidelines:

- Computer button—Displays the Computer menu containing frequently used programs and common system areas.
	- **–** Connection Manager—Opens the Connection Manager. Use the Connection Manager to view connections on the thin client.
	- **–** More Applications—Opens the Application Browser. Use the Application Browser to use and manage applications on the thin client (see [Accessing Applications with the Application](#page-44-2)  [Browser, page 4-1\)](#page-44-2).
	- **–** Logout—Opens the Log Out dialog box (click **Log Out** to end your session but continue to run the thin client).
	- **–** Shutdown—Opens the Shutdown dialog box (where you can shut down your thin client, restart your thin client, or put your thin client in Standby mode. See [Shutting Down, Restarting, and](#page-41-0)  [Suspending, page 3-4\)](#page-41-0).

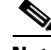

- **Note** If you open the Shutdown dialog box and do not choose a shutdown option, the system automatically shuts down after 60 seconds.
- Calendar—Lists the day of the week, date, and time. You can click the calendar to open a calendar window.

### <span id="page-40-0"></span>**Desktop Keyboard Shortcuts**

Depending on the type of application window you are using (full screen, standard, or seamless), you can use shortcut keys (see [Table 3-1\)](#page-40-2) to manage windows.

<span id="page-40-2"></span>*Table 3-1 Window-Related Shortcut Keys*

| <b>Window Action</b>                       | <b>Press</b>                                                                                     |  |  |
|--------------------------------------------|--------------------------------------------------------------------------------------------------|--|--|
| Maximize window                            | $Alt + F10$                                                                                      |  |  |
| Minimize window                            | $Alt + F9$                                                                                       |  |  |
| Restore maximized window to previous size. | $Alt + F5$                                                                                       |  |  |
| Move focus to next window                  | $Alt + Esc$                                                                                      |  |  |
| Move focus to previous window              | $Alt+Shift+Esc$                                                                                  |  |  |
| Switch windows using a dialog box          | Alt+DownArrow                                                                                    |  |  |
| Switch panel focus                         | Alt+Ctrl+Shift+DownArrow                                                                         |  |  |
| Show the window menu                       | Alt+Space (you can also right-click the window<br>title bar or border, or click the window icon) |  |  |
| Minimize/maximize all windows              | $Alt + Ctrl + DownArrow$                                                                         |  |  |
| Move window with arrow keys                | Alt+F7 and press an arrow key                                                                    |  |  |
| Resize window                              | Alt+F8 and press an arrow key                                                                    |  |  |
| Show desktop panel                         | $Alt + F1$                                                                                       |  |  |
| Close the window                           | $Alt + F4$                                                                                       |  |  |

Tip The shortcut keys Alt+DownArrow (allows you to switch windows using a dialog box) and Alt+Ctrl+DownArrow (minimizes or maximizes all windows) are useful for navigating multiple remote sessions without having to log out.

## <span id="page-40-1"></span>**Connecting to a Monitor**

Monitor connections can be made using the DVI (digital) monitor port and the proper monitor cables/splitters. For VGA (analog) monitor connections, you must use the included DVI-to-VGA adapter. For information on configuring display settings, see [Configuring Display Settings, page 4-5](#page-48-3).

 $\mathbf I$ 

**Tip** If you connect a DVI monitor and a VGA monitor to the DVI port using a DVI to DVI/VGA splitter, the VGA monitor is the primary monitor.

If you connect one DVI monitor to the DVI port and a second DVI monitor to the Display Port using a Display Port to DVI adapter, the Display Port monitor is the primary monitor.

Ι

## <span id="page-41-0"></span>**Shutting Down, Restarting, and Suspending**

When you are finished using your thin client, you can click **Computer > Shutdown** and choose:

- **•** Shutdown—Shuts down and turns off your thin client.
- **•** Restart—Shuts down and restarts your thin client.
- **•** Suspend—Places the thin client in Standby mode to preserve power. To exit Standby mode, click the mouse.

 $\boldsymbol{\mathcal{P}}$ 

**Tip** If the ReadyMode feature is enabled and you shut down the thin client, the session ends, the power button LED is put in a state of OFF, and the thin client is placed in Standby mode to preserve power. When you press the power button, the thin client exits Standby mode and immediately prompts the user with the login dialog box. For more information on ReadyMode, see *Cisco Virtualization Experience Client 6215 INI Files Reference Guide*.

## <span id="page-41-2"></span><span id="page-41-1"></span>**Viewing System Information**

Click **More Applications** in the Computer menu (see [Using Your Desktop, page 3-2](#page-39-0)) to open the Application Browser. Click the **System Information** icon to open the System Information dialog box. Use this dialog box to view Identity, Network, System Log, and Copyright information:

- Identity tab—Displays identity information such as Website, Current User, Terminal Name, Product Name, Platform, Build, SLETC, OS Version, Uptime, Processor, Processor Speed, Total Memory, Free Memory, Flash Size, Serial Number, and BIOS version.
- **•** Network tab—Displays network information such as Network Device, MAC Address, Network Speed, MTU, IP Address, IPv6 Address, Netmask, Gateway, Domain, Primary DNS, Secondary DNS, DHCP Server, Lease, and Elapsed.
- **•** System Log tab—Displays the System Log information, including various messages generated during the operation of the thin client.
- **•** Copyright tab—Displays the software copyright and patent notices.

 $\mathbf{I}$ 

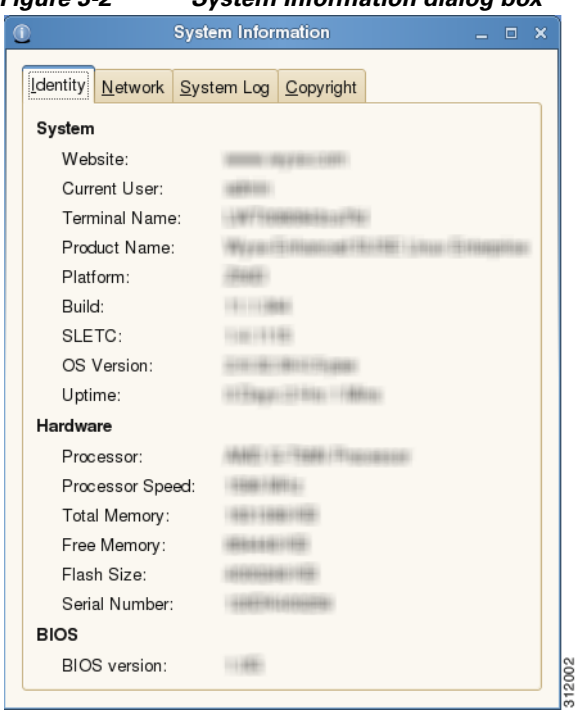

*Figure 3-2 System Information dialog box*

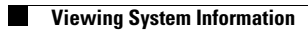

 $\mathsf I$ 

П

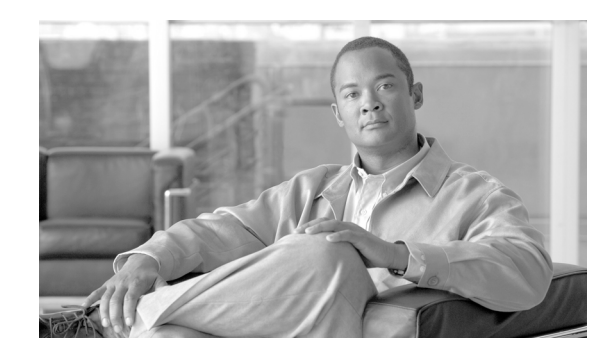

<span id="page-44-0"></span>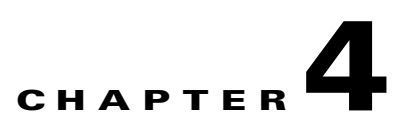

# <span id="page-44-2"></span><span id="page-44-1"></span>**Accessing Applications with the Application Browser**

This chapter provides detailed information about using the Application Browser to access the applications, audio and video, and system features that are installed on the thin client.

Click **More Applications** in the Computer menu (see [Using Your Desktop, page 3-2\)](#page-39-1) to open the Application Browser.

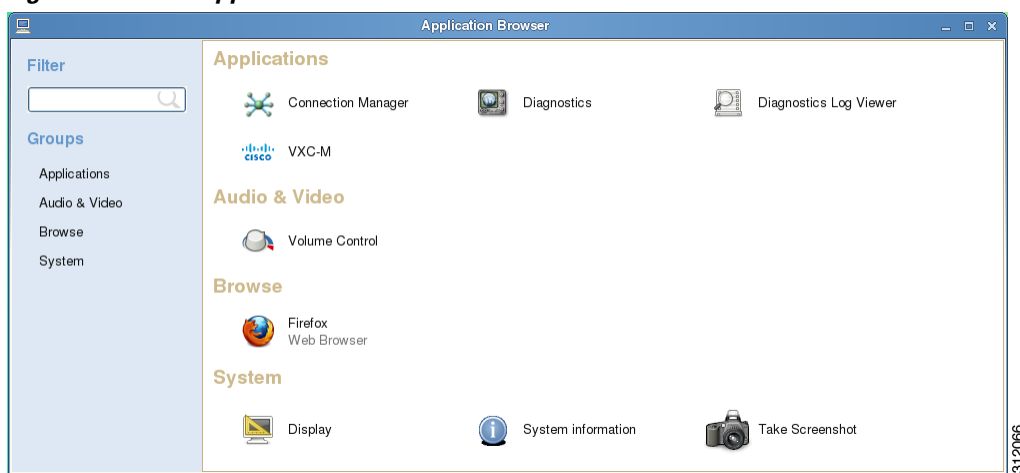

*Figure 4-1 Application Browser* 

This chapter includes information on:

- **•** [Viewing the Connection Manager, page 4-2](#page-45-0)
- **•** [Performing Diagnostics, page 4-2](#page-45-1)
- **•** [Viewing Diagnostic Logs, page 4-3](#page-46-0)
- **•** [Configuring the Cisco VXC Manager Agent, page 4-4](#page-47-0)
- **•** [Configuring Volume Control Settings, page 4-5](#page-48-0)
- **•** [Opening a Firefox Web Browser Session, page 4-5](#page-48-1)
- **•** [Configuring Display Settings, page 4-5](#page-48-2)
- **•** [Viewing System Information, page 4-6](#page-49-0)
- **•** [Taking Screenshots, page 4-6](#page-49-1)

 $\mathbf I$ 

Ι

# <span id="page-45-0"></span>**Viewing the Connection Manager**

Click the **Connection Manager** icon in the Application Browser to open the Connection Manager. Use the Connection Manager to view connections on your Desktop.

# <span id="page-45-1"></span>**Performing Diagnostics**

Click **Diagnostics** in the Application Browser to open the Diagnostics dialog box. Use this dialog box to choose and use one of the following diagnostic tools:

- **•** Ping—Enter or choose a destination from the Destination list and click **Ping**.
- **•** Trace Route—Enter or choose a destination from the Destination list and click **Trace Route** (diagnostic information appears on the Trace Route tab).
- **•** Temporary Settings—View the temporary settings of the thin client.
- **•** Permanent Settings—View the permanent settings of the thin client.
- **•** wlx.ini/wnos.ini—View the wlx.ini or wnos.ini file as copied to the thin client.

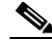

**Note** The Cisco VXC 6215 supports wlx.ini files, but does not support wnos.ini files. For more information, see the *Cisco Virtualization Experience Client 6215 INI Files Reference Guide*.

**•** user.ini—View the user.ini file as copied to the thin client.

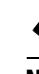

**Note** The Cisco VXC 6215 does not support the user.ini file.

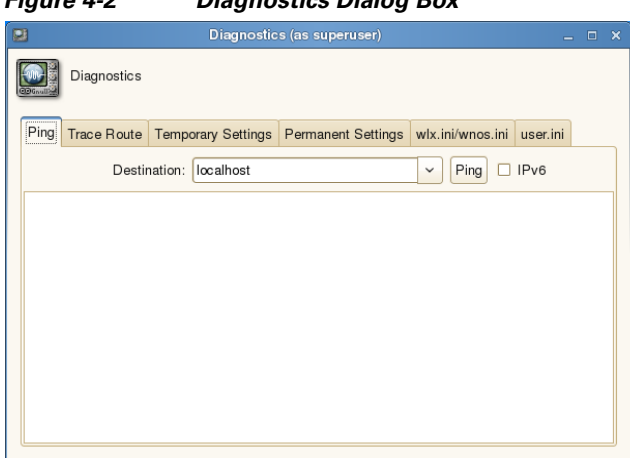

#### *Figure 4-2 Diagnostics Dialog Box*

# <span id="page-46-0"></span>**Viewing Diagnostic Logs**

Click **Diagnostics Log Viewer** in the Application Browser to open the Diagnostics Log Viewer dialog box. The Diagnostic Log Viewer allows you to display and export log files to a USB key or to a remote server.

*Figure 4-3 Diagnostic Log Viewer*

# To highlight a log file, click the name of the log file in the Log Name list. The Diagnostic Log Viewer then displays messages related to the log file.

To include debug messages in the displayed list, check the **More Logs** check box, click **Apply**, and then restart the device for the changes to take effect. When you highlight the log file after the reset, the Diagnostic Log Viewer displays the debug messages.

You can export log files to a connected USB Key or to a Remote Server, as follows:

- USB Key: Attach a USB key to the client, open the Diagnostics Log Viewer, and check the check boxes for the logs you want in the Log Name list. In the Export To field, click **USB Key**, and then click **Next** to use the Export Logs dialog box.
- **•** Remote Server: Check the check boxes for the logs you want in the Log Name list. In the Export To field, click **Remote Server** and then click **Next** to use the Export Logs dialog box.

Note that you can export the files to a default server (server from the default registry) by clicking **Use server from default registry**, or to any server by clicking **Use the following server** and specifying the server path in the URL field.

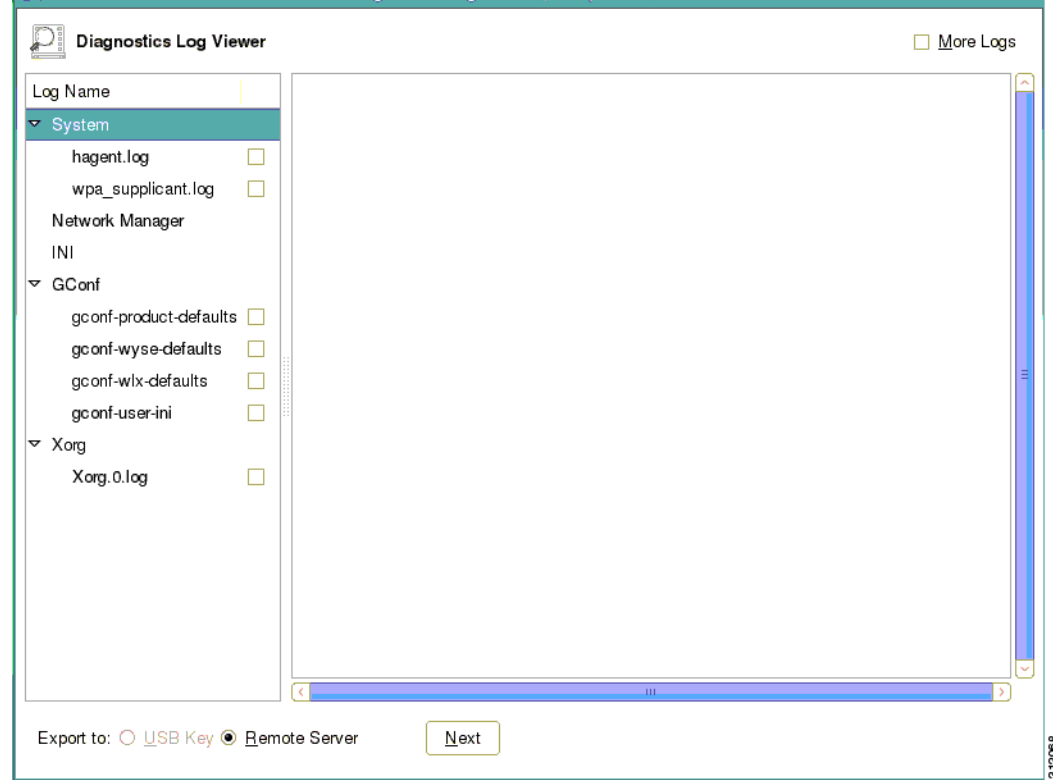

Diagnostics Log Viewer (as superuser)

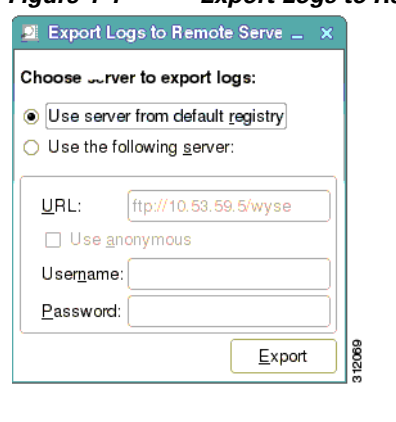

*Figure 4-4 Export Logs to Remote Server Dialog Box*

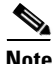

Permanent and temporary registry logs are exported by default.

## <span id="page-47-0"></span>**Configuring the Cisco VXC Manager Agent**

Click **Cisco VXC-M** in the Application Browser to open the Cisco VXC-M Agent Configuration dialog box. Use this dialog box to configure the Cisco VXC Manager server location.

 $\mathcal{L}$ 

**Tip** After you configure the Cisco VXC Manager Agent properties, Cisco recommends that you reboot the thin client.

#### *Figure 4-5 VXC Manager Agent Configuration Dialog Box*

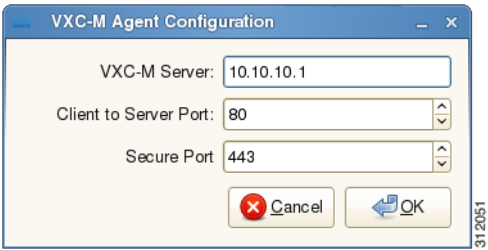

To configure the Cisco VXC Manager server location, perform the following procedure:

#### **Procedure**

- **Step 1** Enter the **VXC-M Server** IP address.
- **Step 2** Enter the **Client to Server Port** (default is 80).
- **Step 3** Enter the **Secure Port** (HTTPS port default is 443).
- **Step 4** Click **OK**.

After you reboot the thin client, the thin client performs a checkin with the Cisco VXC Manager.

ן

## <span id="page-48-0"></span>**Configuring Volume Control Settings**

Click **Volume Control** in the Application Browser to open the Volume Control dialog box. Use this dialog box to set volume preferences for Playback (system sounds), Recording (application recording sounds), Output Devices (left and right sounds), Input Devices (left and right sounds), and Configuration (profile). You can use the Show list on the Playback, Recording, Output Devices, and Input Devices tabs to choose which items you want shown.

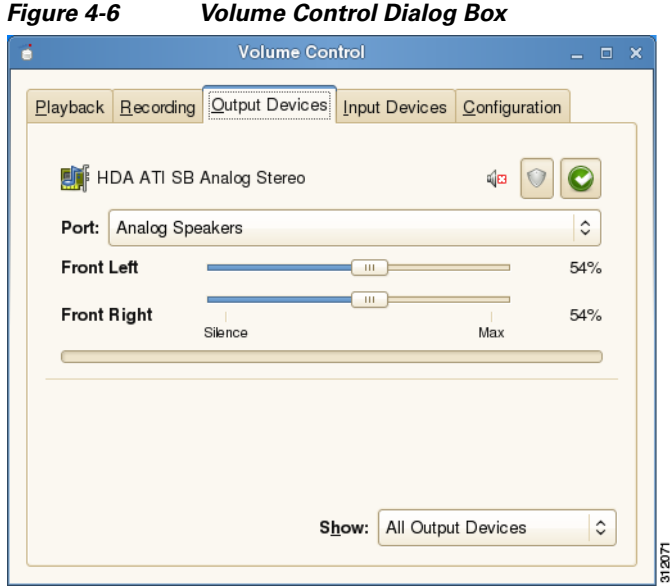

 $\mathcal{L}$ 

**Tip** For these settings to take effect, sound must be supported and enabled on the server used for ICA connections, RDP connections, or MPlayer. Sound requires significant bandwidth that may not be available on some WAN and dial-up connections.

## <span id="page-48-1"></span>**Opening a Firefox Web Browser Session**

Click the **Firefox** icon in the Application Browser to open a Firefox web browser session.

## <span id="page-48-3"></span><span id="page-48-2"></span>**Configuring Display Settings**

Click **Display** in the Application Browser to open the Display Preferences dialog box. Use this dialog box to set the monitor display settings (Primary Display Output, Resolution, Refresh Rate, and Rotation). For most monitors, the thin client automatically obtains the correct resolution from the monitor.

 $\mathbf I$ 

**Note** With dual monitors, the screens are mirrored by default. To set up an extended desktop across two monitors, uncheck the **Mirror Screens** check box.

 $\mathbf I$ 

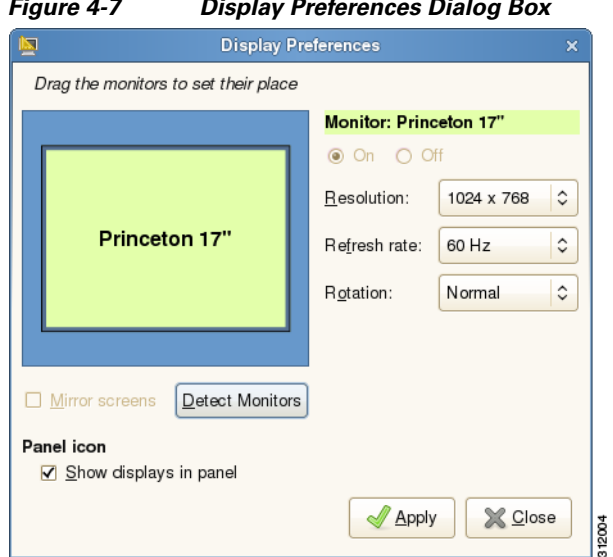

#### *Figure 4-7 Display Preferences Dialog Box*

## <span id="page-49-0"></span>**Viewing System Information**

Click **System Information** in the Application Browser to open the System Information dialog box. See [Viewing System Information, page 4-6](#page-49-0) for details.

## <span id="page-49-1"></span>**Taking Screenshots**

Click **Take Screenshot** in the Application Browser to open the Take Screenshot dialog box. Use this dialog box to set screenshot preferences and effects (for example, entire desktop with pointer, current window with a border, or a selected area). After setting your preferences, click **Take Screenshot** to take the screenshot and open the Save Screenshot dialog box allowing you to name and save the file.

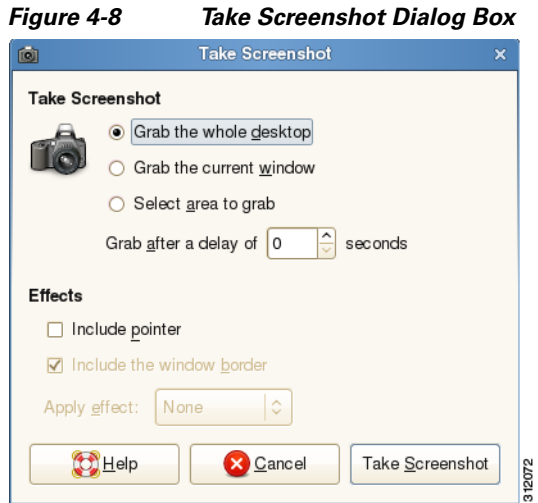

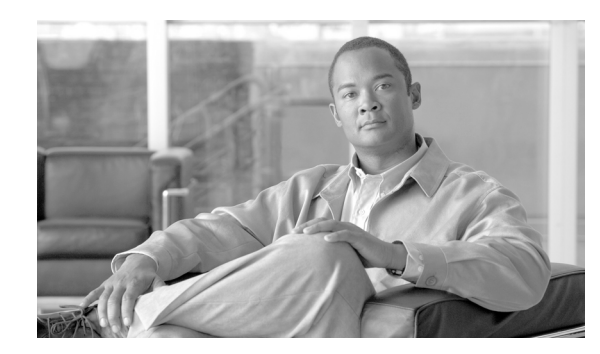

<span id="page-50-0"></span>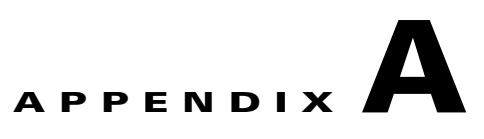

# <span id="page-50-3"></span><span id="page-50-1"></span>**Central Configuration Using File Server**

This appendix contains information about configuring thin clients using a central file server as an alternative to Cisco VXC Manager.

Cisco VXC Manager is the standard tool for central management. As an alternative method for thin client management, you can configure a local file server from which the thin clients can obtain INI files for their configuration.

**Caution** Central configuration using a file server provides fewer capabilities for hands-on client management, and is therefore recommended only in test environments or for troubleshooting. Cisco VXC Manager is the standard tool for thin client management.

For information about configuring thin clients using Cisco VXC Manager, see [Central Configuration](#page-10-4)  [Using Cisco VXC Manager, page 1-1](#page-10-4) and the *Administration Guide for Cisco Virtualization Experience Client Manager*.

This appendix includes:

- **•** [How INI Files Are Employed, page A-1](#page-50-2)
- **•** [How to Set Up Central Configuration Using a File Server, page A-2](#page-51-0)

For detailed information on constructing and using INI files, see the *Cisco Virtualization Experience Client 6215 INI Files Reference Guide*.

# <span id="page-50-2"></span>**How INI Files Are Employed**

INI files (created and maintained by the network administrator) determine how the thin client is configured and updated. The thin client accesses INI files from the server during the initialization process. Typically, INI files are accessed through FTP, HTTP, or HTTPS; if no protocol is specified, the default is anonymous FTP.

INI files are employed as follows:

- wlx.ini—This is the global INI file. One wlx.ini file is available to all users. It contains global parameters for all thin clients accessing the server.
- \$MAC.ini—This file can be used for device-specific configuration. If the thin client locates this INI file (it is stored in the same directory as wlx.ini), wlx.ini is not accessed, unless you use the include=wlx.ini parameter.

When a thin client is initialized, it accesses the global wlx.ini file.

ן

### <span id="page-51-0"></span>**How to Set Up Central Configuration Using a File Server**

For the thin client to successfully access INI files and update itself from a server, you must set up the server with the correct folder structure (where the INI files and other update files are located), direct the thin client to the server, and then reboot or start the thin client.

After DHCP and servers are configured and available, the thin client checks (at each bootup) to see whether or not any updates are available on a predefined server (DCHP Option 161 specifies the server URL; DCHP Option 162 specifies the root path to the server). If updates are available, the updates are automatically installed.

### <span id="page-51-1"></span>**Step 1: Prepare the Root Directory and Folder Structure on the File Server**

Set up the following folder structure on your server under the C:/inetpub/ftproot folder (for FTP) or C:/inetpub/wwwroot folder (for HTTP or HTTPS) and place your INI files and other necessary files inside the structure as noted (this list describes the folder structure, starting with the root directory).

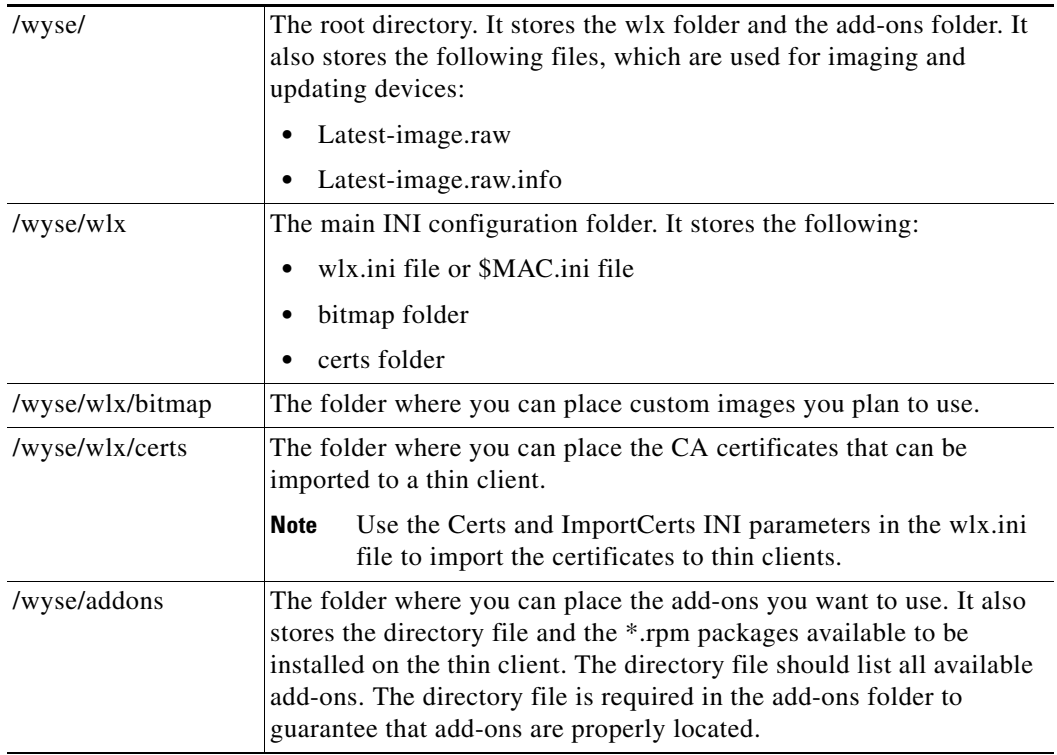

The following figure shows how to set up the folder structure on your file server and where to place INI files and other necessary files inside the structure.

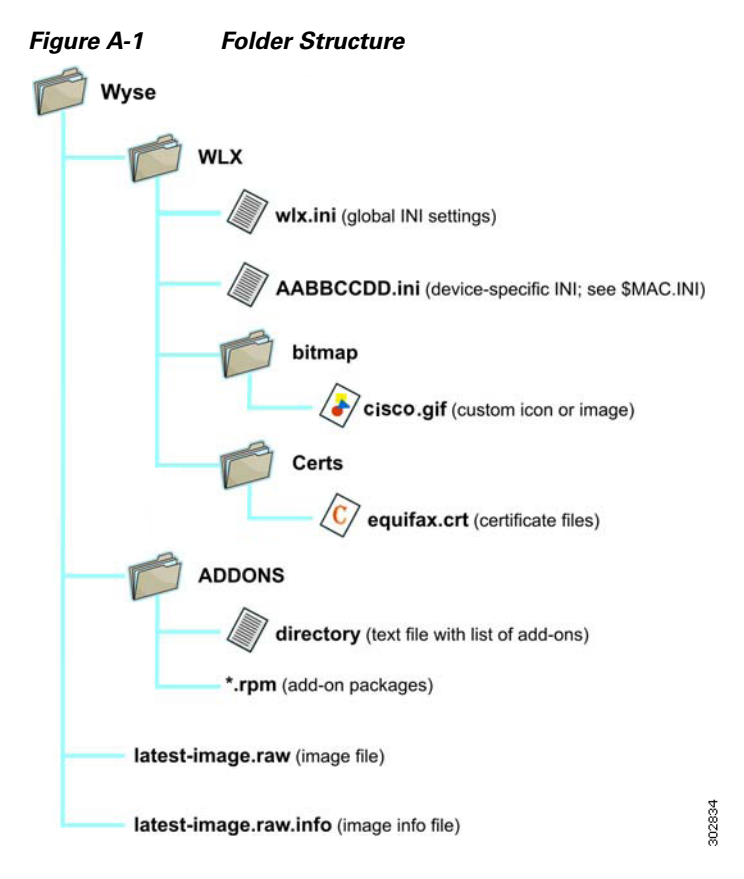

Be sure to create/activate the required MIME Types (.ini, .raw, .info, .rpm, and .) under IIS (on a per site basis) to enable downloading. Also be sure your web server can identify the file types used by Cisco thin clients.

To create/activate a MIME Type:

- **Step 1** On your IIS server, use the File Types menu to add a New Type.
- **Step 2** In the File Type dialog box, enter the Associated extension: (.ini, .raw. .info, .rpm, or .). and Content type.
- **Step 3** Click **OK** to apply the settings.

Repeat the steps above for each required MIME type, specifying the appropriate extension and content type.

### <span id="page-52-0"></span>**Step 2: Direct the Thin Client to the Server**

 $\mathbf I$ 

After you set up the folder structure and populate it with the correct files, you must then direct the thin client to the location of the server using DHCP.

ן

### <span id="page-53-0"></span>**Using DHCP**

With the DHCP method of configuring the file server location (recommended), the thin clients obtain information about the server and root directory using the following DHCP options:

- **•** 161—Specifies the server
- 162—Specifies the root path to the server (ftp/http/https)
	- **–** If no root path is defined, /wyse is assumed.
	- **–** If a root path is defined, the additional path is appended to the URL supplied by Option 161.
- 184—(Optional) Specifies the server username (for the server specified in Option 161)
- 185—(Optional) Specifies the server password (for the server specified in Option 161.

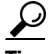

**Tip** The thin clients perform the check-in for firmware updates early in the boot process. For that reason, a unit may not receive changes in DHCP information until it completes a full boot. However, you can avoid this scenario by forcing a renewing of the DHCP lease, which ensures that the unit has the latest file-server location before the next firmware check.

Use the guidelines shown in Table A-1 when you create and add the DHCP options you need.

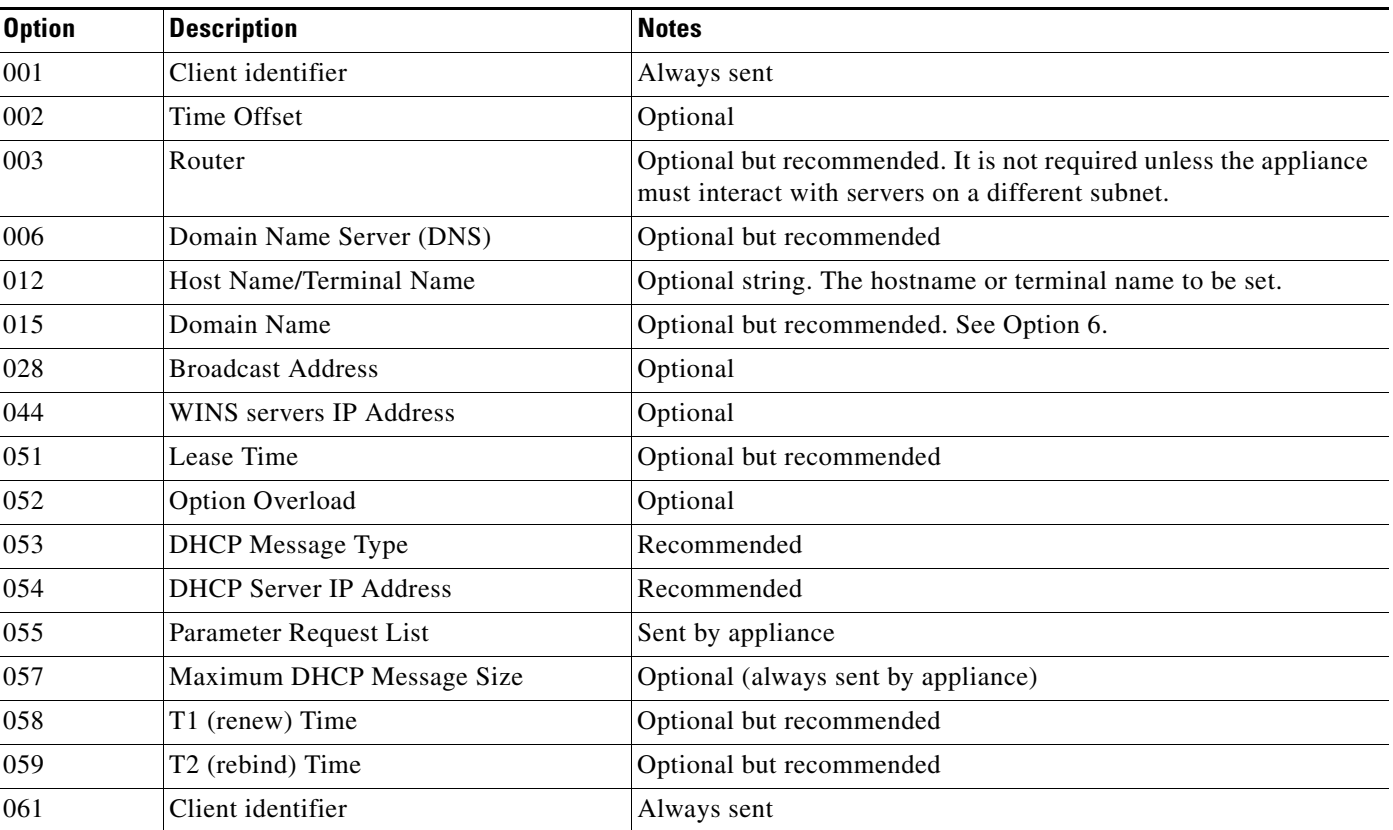

#### *Table A-1 DHCP Option Tags*

a ka

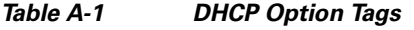

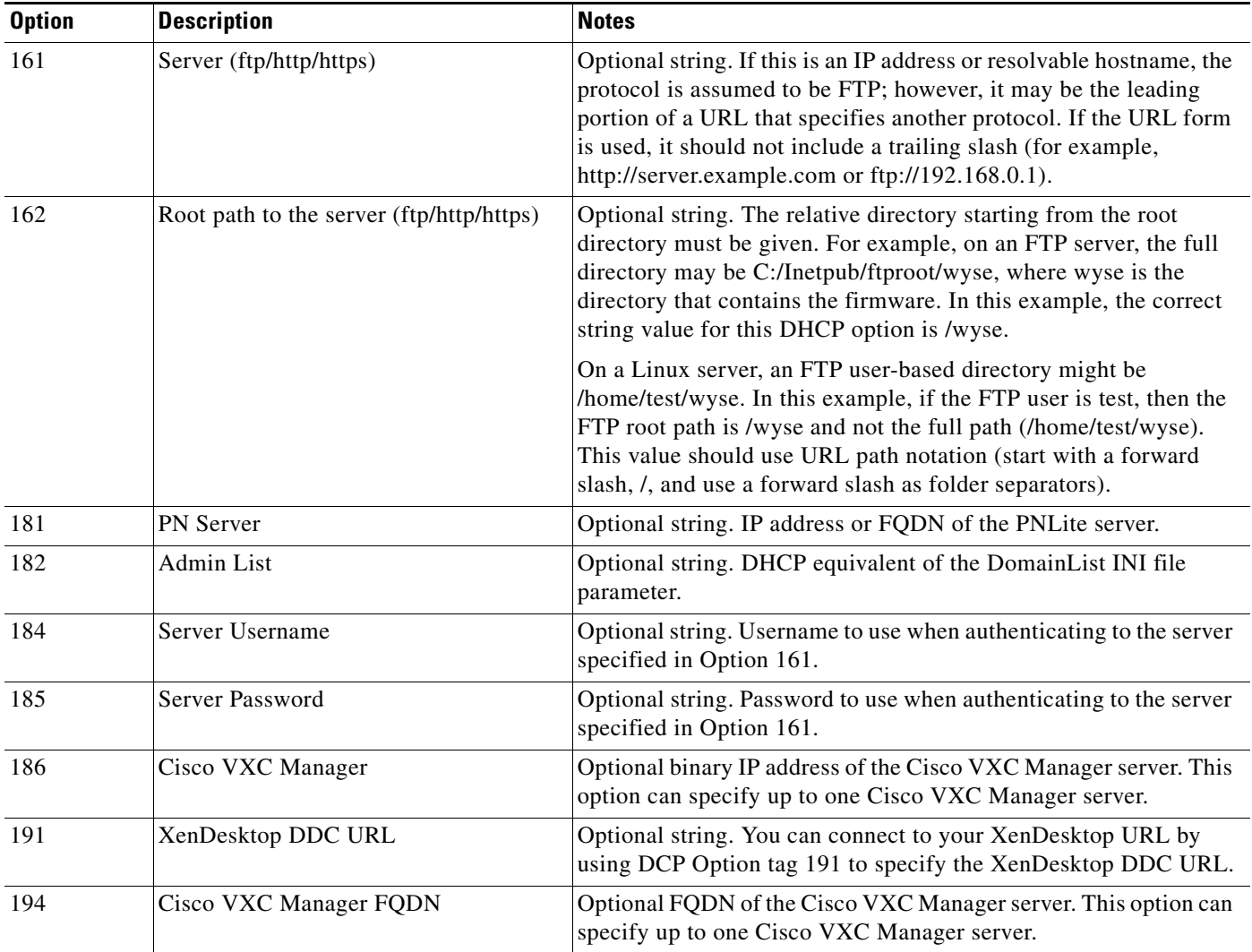

### <span id="page-54-0"></span>**Step 3: Rebooting**

To reboot your thin client, click **Computer > Shutdown** and choose **Restart**.

 $\begin{picture}(20,5) \put(0,0) {\line(1,0){15}} \put(0,0) {\line(1,0){15}} \put(0,0) {\line(1,0){15}} \put(0,0) {\line(1,0){15}} \put(0,0) {\line(1,0){15}} \put(0,0) {\line(1,0){15}} \put(0,0) {\line(1,0){15}} \put(0,0) {\line(1,0){15}} \put(0,0) {\line(1,0){15}} \put(0,0) {\line(1,0){15}} \put(0,0) {\line(1,0){15}} \put(0,0) {\line(1,0){15}} \put(0,0$ 

 $\Gamma$ 

**Note** To reboot the client, use the Restart option to ensure the client performs a full boot sequence. This step is especially important when you are upgrading client firmware or configurations; otherwise, the upgrades may not take effect.

After you reboot (or start the thin client), the thin client searches in the defined root path for the latest available image and updates if necessary. Additionally, it checks the directory file in the add-ons folder to determine whether any updates for installed add-ons are defined. Add-ons that exist in the add-ons folder but are not listed in the directory file are ignored during update check-in.

 $\mathsf I$ 

×

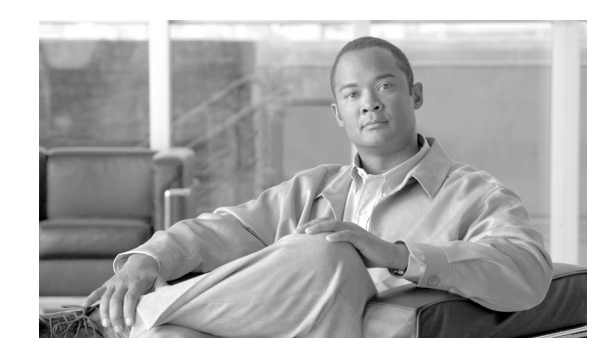

<span id="page-56-0"></span>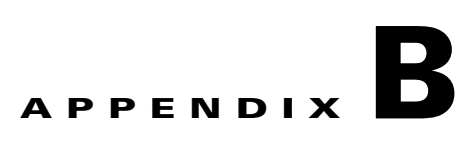

# <span id="page-56-2"></span><span id="page-56-1"></span>**Using TightVNC Viewer to Shadow or Monitor a Thin Client**

TightVNC Server is installed locally on the thin client. It allows administrators to shadow/operate/monitor a thin client from a remote machine on which TightVNC Viewer is installed (TightVNC Viewer is available from the TightVNC website and must be installed on the remote/shadowing machine before use; it is also included as a component of Cisco VXC Manager software).

TightVNC (Server and Viewer) allows a remote administrator to configure or reset a thin client from a remote location rather than making a personal appearance at the thin client site (VNC is intended primarily for support and troubleshooting purposes). TightVNC Server starts automatically as a service at thin client startup if the administrator has configured it using the INI file.

The administrator must configure the client using INI parameters to enable VNC access. You must use the same INI file configuration to enable VNC whether you are using Cisco VXC manager or TightVNC Viewer to access the thin client. See [INI Configuration Example for Enabling VNC, page B-2](#page-57-0) for an example configuration, and see the *Cisco Virtualization Experience Client 6215 INI Files Reference Guide* for additional configuration details.

Before an administrator on a remote machine (on which TightVNC Viewer is installed) can access a thin client (with TightVNC Server) the administrator must know the following:

- The IP address (or valid DNS name) of the thin client that is to be shadowed/operated/monitored (see [Viewing System Information, page 3-4](#page-41-2)).
- The security password of the thin client that is to be shadowed/operated/monitored.

To shadow a thin client from a remote machine:

#### **Procedure**

 $\mathbf I$ 

**Step 1** Open the New Tight VNC Connection dialog box (for example, from Microsoft Windows, click **Start > All Programs > TightVNC > TightVNC Viewer**).

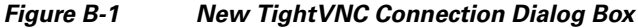

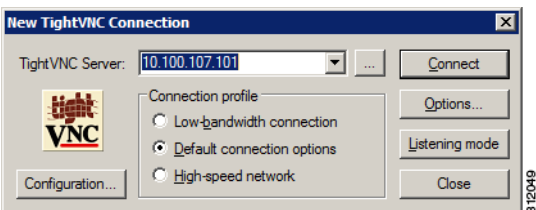

- **Step 2** Enter the IP address or valid DNS name of the thin client that is to be shadowed/operated/monitored (you can also set other options using the command buttons).
- **Step 3** Click **OK** to open the VNC Authentication dialog box.

*Figure B-2 Standard VNC Authentication Dialog Box*

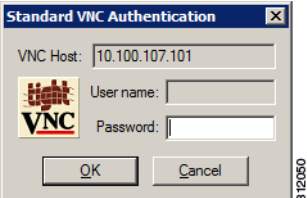

**Step 4** Enter the password of the thin client that is to be shadowed (this is the Security Password of the thin client that is to be shadowed), and click **OK**. The thin client that is to be shadowed/operated/monitored is displayed for the administrator in a separate window on the remote machine. Use the mouse and keyboard on the remote machine to operate the thin client just as you would if you were operating it locally.

### <span id="page-57-0"></span>**INI Configuration Example for Enabling VNC**

You can use the following example INI file configuration to enable VNC on the thin client:

#### **Example:**

DisableVnc=no VNCAuthTypes=none VNCPrompt=no

This example enables VNC connections on the client, with no password authentication required to access the client, and without prompting the user to accept VNC shadowing before the shadowing starts.

For details about using INI files, see *Cisco Virtualization Experience Client 6215 INI Files Reference Guide.* 

Ι